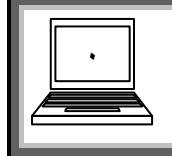

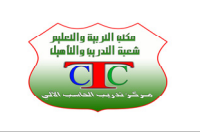

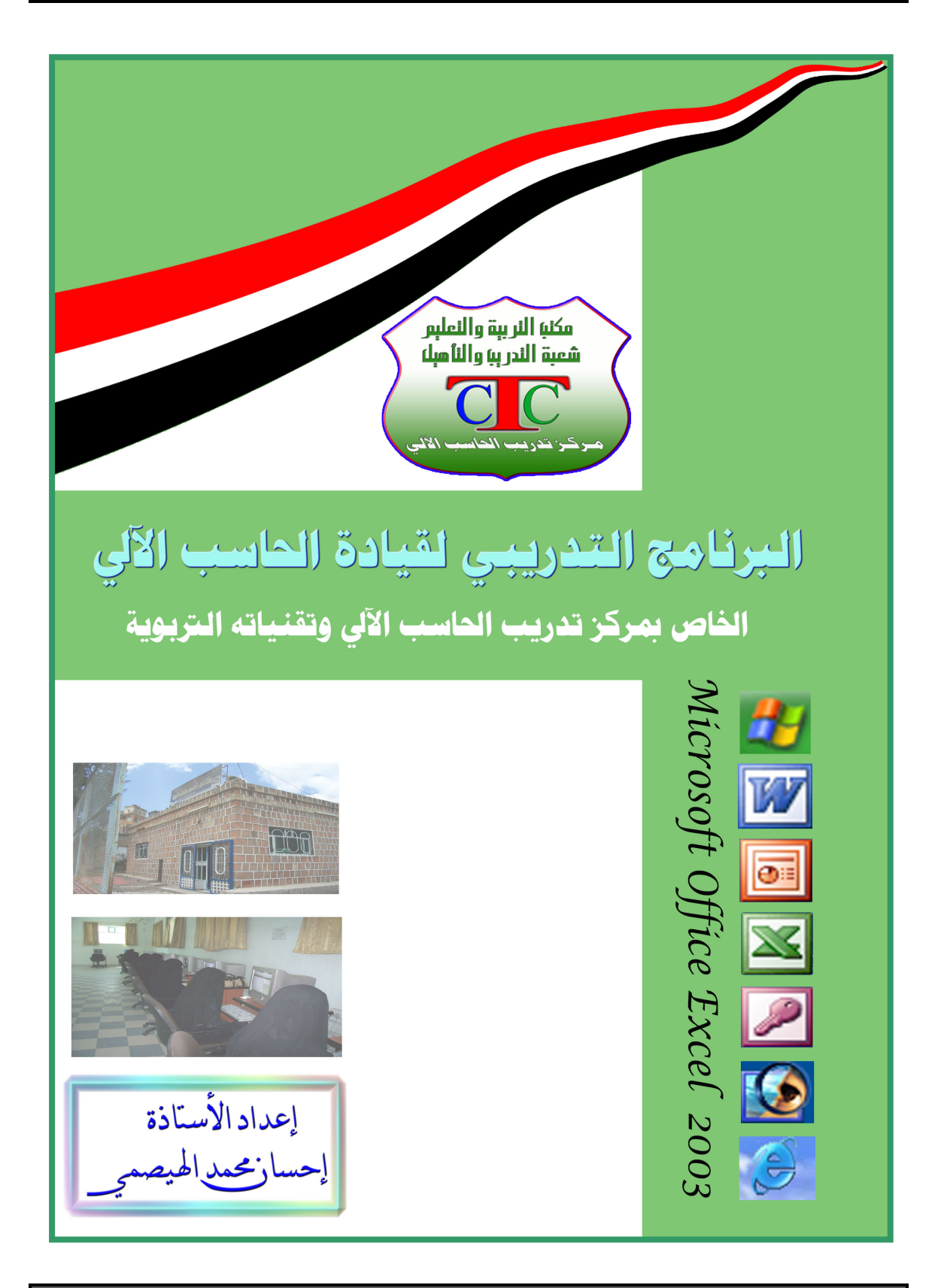

 $C C$ 

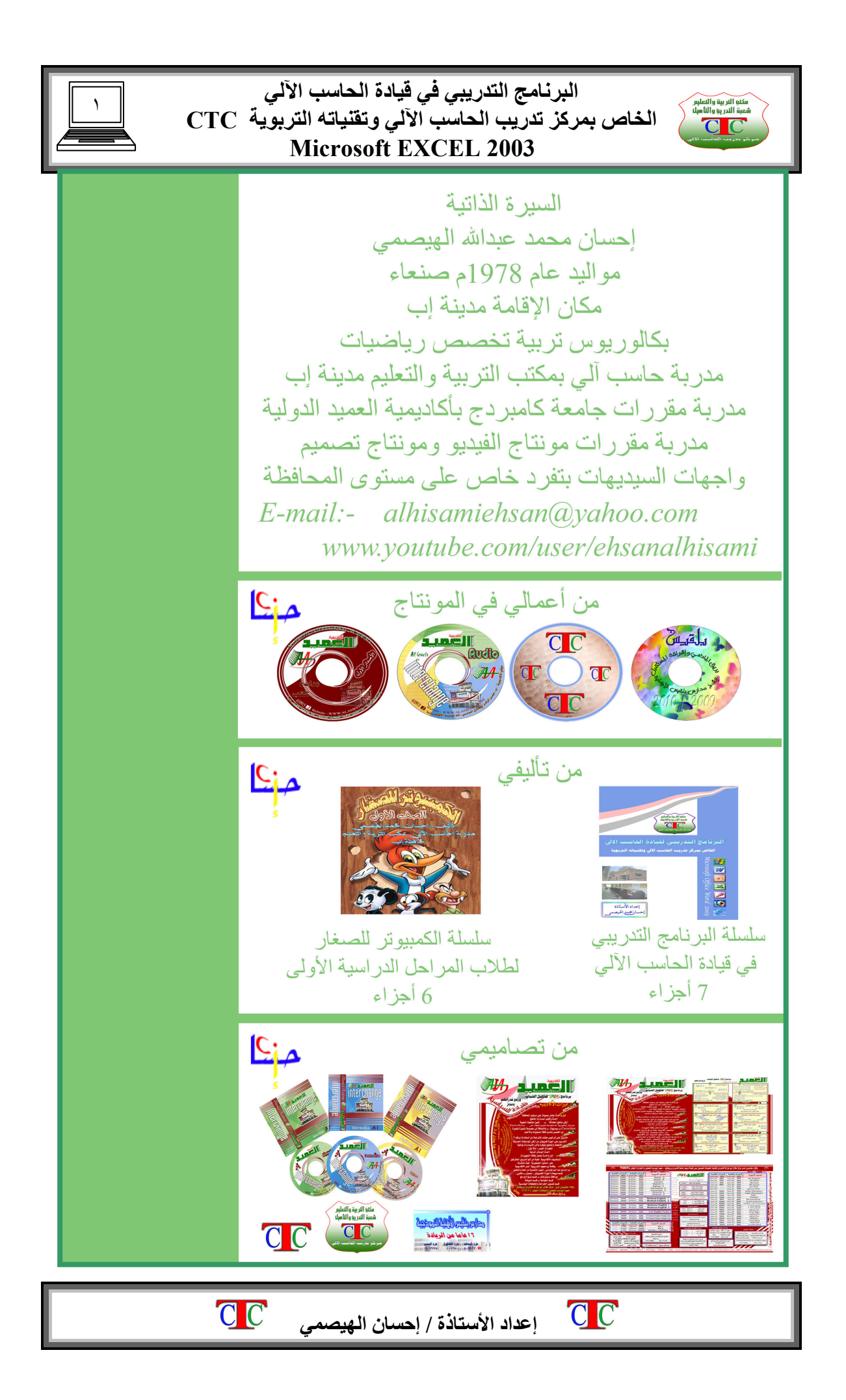

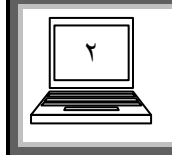

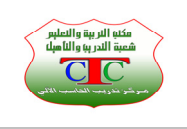

# **الدرس الأول**

**يُـعتبر برنامج الأآسل من أهم برامج مجموعة أوفس الشهيرة وهو يهتم بالجداول الحسابية والعمليات المختلفة التي غالبا ما نحتاج لها في أعمالنا المكتبية .** 

**وتتميز واجهة أآسل بعدة أشرطة وهي** 

- **١) شريط العنوان الذي يحتوي على الثلاثة الأزرار الأساسية الإغلاق والاستعادة والتكبير وآذلك زر تصغـير**
	- **٢) شريط القوائم : وهو يحتوي على مجموعة من القوائم التي توجد أيضا في جميع برامج أوفس مثل وورد و بوربوينت ولعل القائمة المميزة لبرنامج اآسل هي قائمة بيانات .**
- **٣) شريط الأدوات : وهو عبارة عن شريط أو أآثر يحتوي على مجموعة من الأدوات التي تساعدنا في أعمالنا داخل البرنامج واهم الأشرطة هي شريط قياسي وشريط تنسيق وشريط رسم**
- **٤) شريط الصيغـة : وهو ما يميز واجهة اآسل حيث يظهر في هذا الشريط مكونات الخلية المفعلة وآذلك سوف نتعامل مع هذا الشريط بشكل واضح في الدوال .**
	- **٥) شريط الحالة : وهو يوجد غالبا في الجزء السفلي من البرنامج حيث يظهر فيه عدد الورق التي نستخدمها داخل المصنف**
	- **٦) الخلايا : عبارة عن تقاطع الصفوف مع الأعمدة حيث ان عدد الصفوف داخل الورقة الواحدة تصل إلى ٦٥٥٣٦صف وعدد الأعمدة تصل إلى ٢٥٦ عمود . ونلاحظ أن الأعمدة معـنونة بأحرف إنجليزية تبدأ بحرف A وتنتهي بحرف IV .**

**إن تقاطع الصف الخامس مع العمود N يكون خلية وهذه الخلية نسميها الخلية 5N . وهكذا بالنسبة لبقية الخلايا .** 

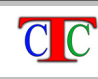

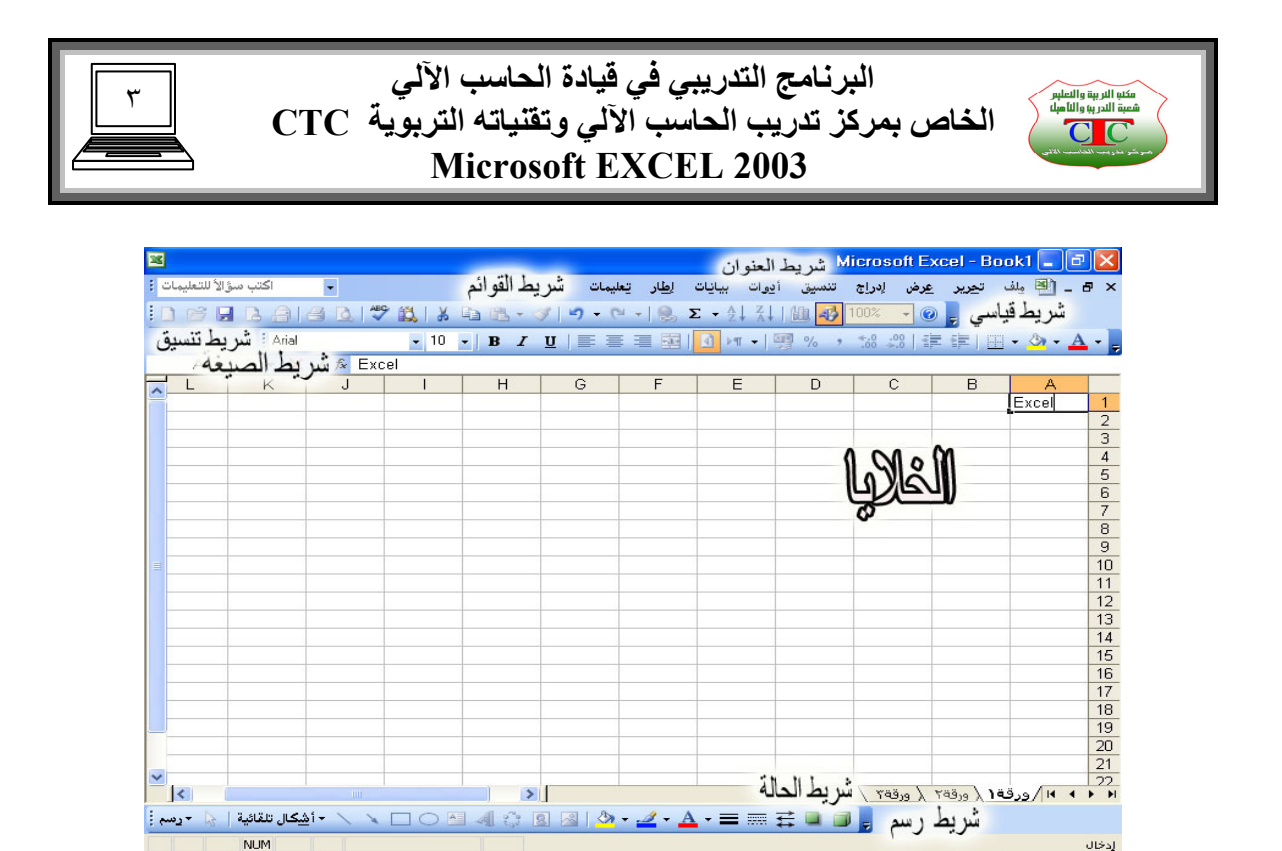

 **إنشاء مصنف جديد وحفظة** 

shop ME

**إن إنشاء مصنف جديد عملية سهلة جدا حيث نقوم بفتح برنامج اآسل من قائمة إبدا نختار آافة البرامج ثم نحدد برنامج 2003 Excel Microsoft فيتم فتح البرنامج ونحن بذلك نكون قد أنشأنا مصنف جديد** 

信じり取締日

**نلاحظ أن عدد الورق في هذا المصنف ثلاث ورق ونستطيع زيادة هذه الأوراق من قائمة إدرج اختار الأمر ورقة عمل فتظهر ورقة عمل جديدة** 

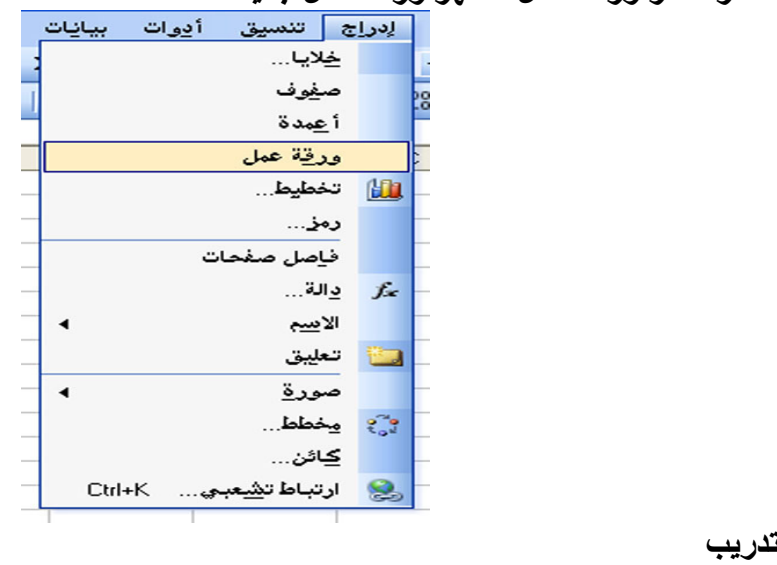

**قم بإنشاء مصنف جديد واحفظه في القرص الصلب :D باسمك ؟** 

 $C C$  **إعداد الأستاذة / إحسان الهيصمي** 

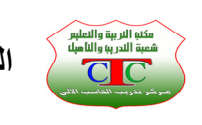

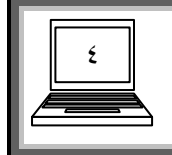

## **الدرس الثاني**

**إدخال بيانات إلى ورقة عمل** 

**نقوم بإدخال البيانات إلى جدول ورقة العمل بشكل بسيط جدا حيث نتأآد أن اتجاه الورقة من اليمين إلى اليسار ، وآذلك اتجاه النص من اليمين إلى اليسار من قائمة تنسيق ، أختار الأمر خط ، ومن النافذة نختار التبويب محاذاة ثم نختار اتجاه النص من اليمين إلى اليسار .** 

> **ثم ندخل البيانات حيث يكون الصف الأول للعناوين وبقية الصفوف للبيانات مثال**

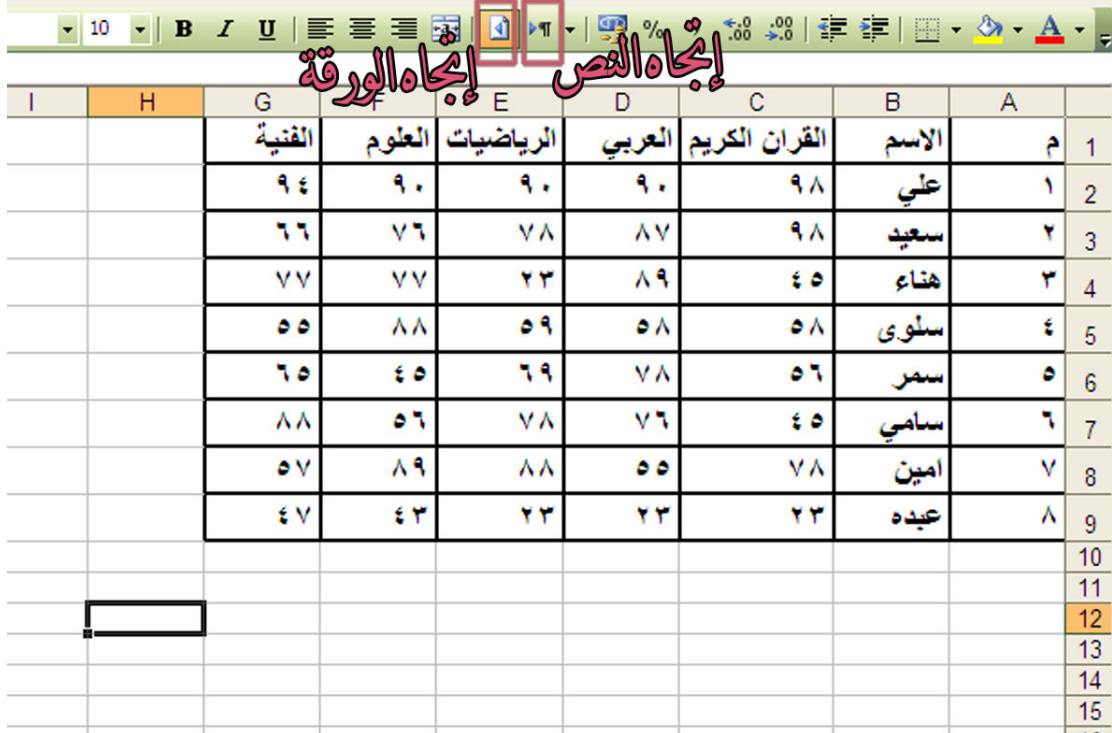

**يتميز برنامج اآسل بقدرته العالية على ما يسمى بالتعـبئة التلقائية ، وتعـتبر التعبـئة التلقائية من أهم خدمات اآسل ، حيث تسهل العمل مما يؤدي إلى سرعة الأداء . والتعبئة التلقائية على أنواع منها النصية ومنها الرقمية ومنها آذلك تعبئة الدوال آما سنتطرق لذلك في درس الدوال .** 

**فمثلا أذا قمنا بكتابة آلمة السبت وآان الغرض آتابة بقية أيام الأسبوع فما علينا إلا النقر بالزر الأيسر على المربع الأسود البارز في الرآن الأيسر السفلي للخلية عندما يتحول شكل المؤشر عنده إلى إشارة + ونقوم بسحب السهم إلى أي اتجاه فنلاحظ ان الخلايا تم تعبئتها بأيام**

> $C C$  **إعداد الأستاذة / إحسان الهيصمي**

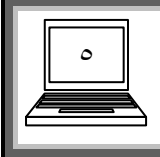

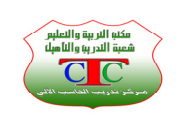

**أما إذا آان الغرض التعـبئة الرقمية آتسلسل الأرقام ما علينا إلا آتابة الرقم الأول ثم السحب بالزر الأيسر آما في التعـبئة النصية ولكن مع الضغـط على مفتاح CTRL ، فنلاحظ إن الأرقام تسلسلت بالتتالي .** 

**ولكن ماذا نعمل لو آان الغرض هو تعـبئة بيانات ليست مخزنة في ذاآرة الحاسوب ؟ يمكن إنشاء قائمة مخصصة تحتوي البيانات التي نحتاج لها آأسماء الموظفين مثلا أو أسماء الطلاب أو أي بيانات نحتاج لها بشكل دائم وذلك بالخطوات التالية** 

**انقر على قائمة أدوات بالزر الأيسر ، ثم اختار الأمر خيارات ، فتظهر نافذة اختار منها قوائم مخصصة ، ونبدأ بكتابة الأسماء مع الضغط على المفتاح ENTER بعد آل اسم ، وعند الانتهاء نضغط على الزر إضافة ثم موافق .** 

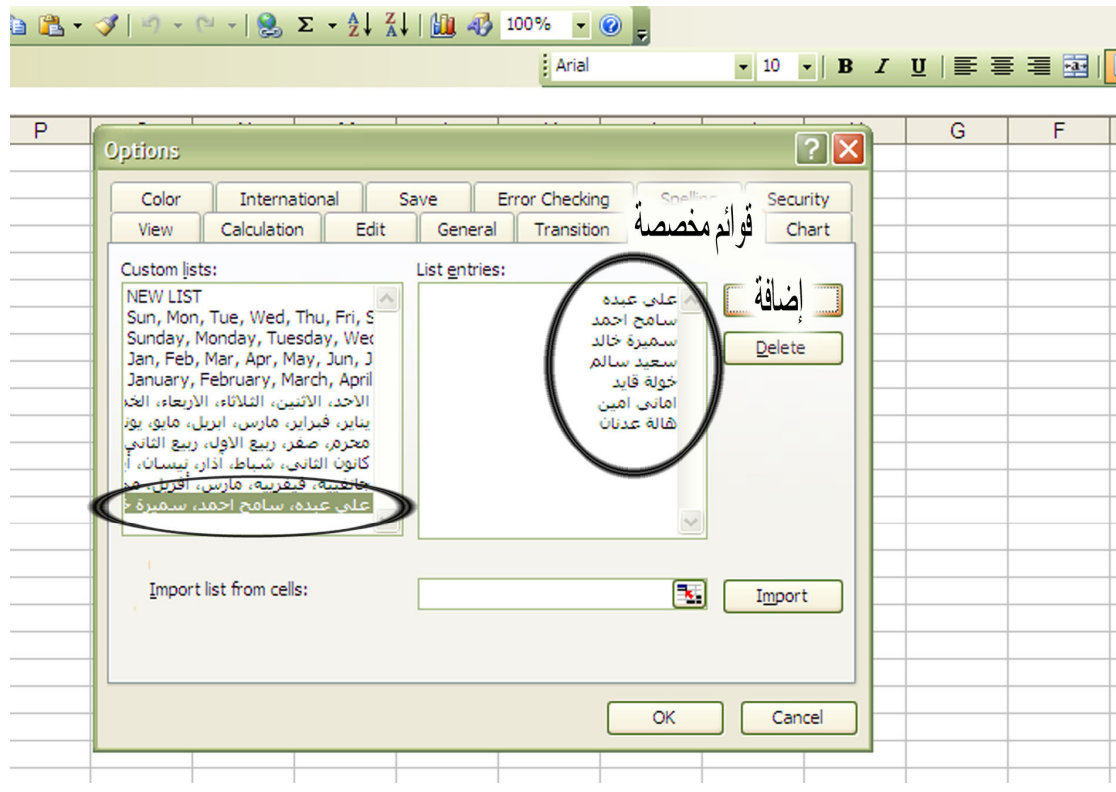

**وعند العودة إلى اآسل نكتب أي اسم من الأسماء التي أدخلناها ثم نسحب فنلاحظ أن اآسل قام بإنشاء قائمة بهذه الأسماء** 

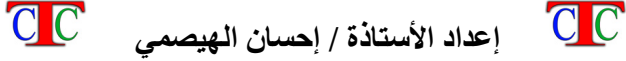

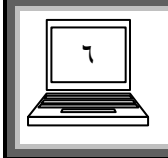

**البرنامج التدريبي في قيادة الحاسب الآلي**  مكنو التربية والتعليم<br>شعبة التدريبا والتأميلا<br>التعليم التي يسبب **الخاص بمرآز تدريب الحاسب الآلي وتقنياته التربوية CTC Microsoft EXCEL 2003** 

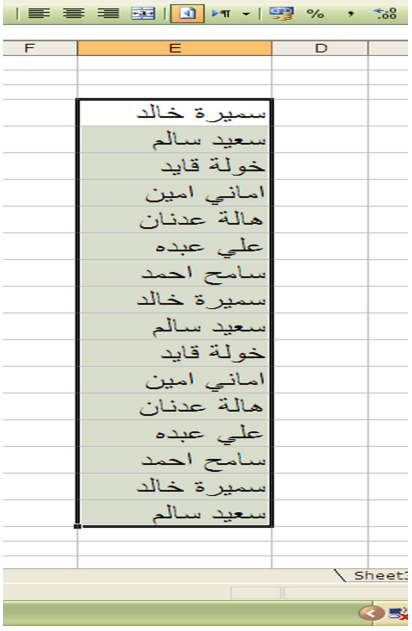

**تدريب :** 

**قم بإنشاء قائمة مخصصة مكونة من أسماء زملاءك في المجموعة التي تدرس بها ؟ ثم أدرجها للورقة ؟** 

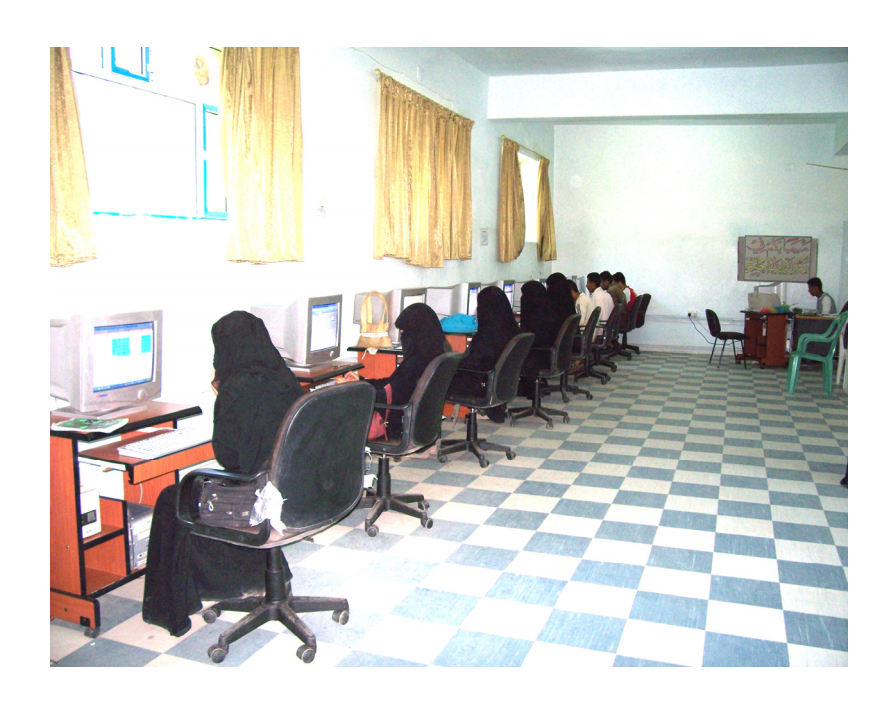

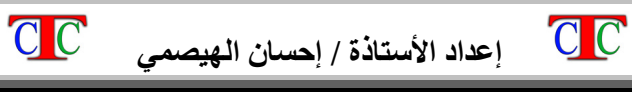

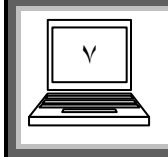

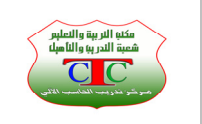

 **الدرس الثالث** 

**تنسيق ورقة العمل** 

**يمكن إن نجري التنسيقات الأساسية من شريط التنسيق مثل نوع الخط وحجمه وآذلك نمطه** كالعريض أو العادي أو المائل وكذلك لون الخط والمحاذاة لليسار أو اليمين أو الوسط كما تعلمنا **في مقررات برامج الوورد والبوربوينت .** 

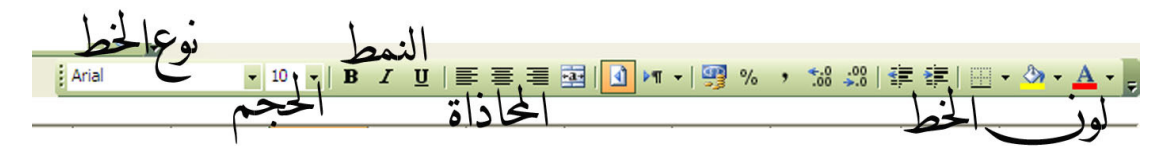

**حيث انه لا يتم أي من هذه التنسيقات إلا بعد عملية التظليل للخلايا المطلوب تنسيقها وسنتعرف في هذه الدروس على بقية أوامر قائمة تنسيق . نقوم بتظليل الجدول المطلوب تنسيقة نختار القائمة تنسيق ومنها نختار خلية ، حيث ان هذه النافذة تهتم بتنسيق الخلايا وهي تحتوي على مجموعة من التبويبات آما يلي :** 

**رقم : يهتم بنوع الأرقام المجودة في الجدول آأن تكون عملة فيقوم بإضافة رمز العملة (١ حسب الإعدادات الرمز فمثلا . يضيف رمز ر س بجوار الأرقام إن آانت الخيارات مفعلة على السعودية أو ر.ي إن آانت الدولة اليمن أو \$ إن آانت مفعلة على الولايات المتحدة وهكذا** 

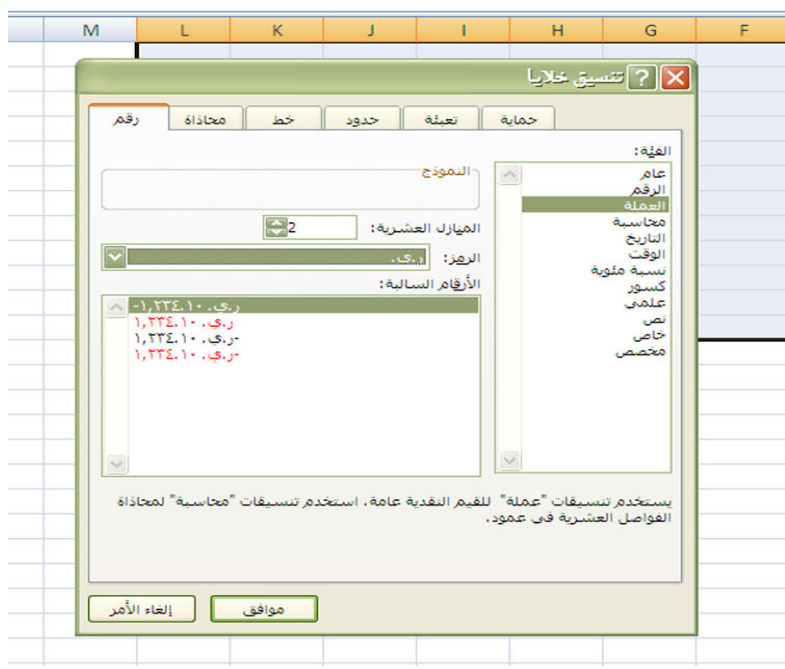

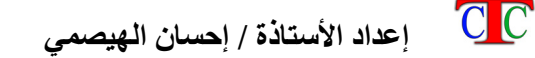

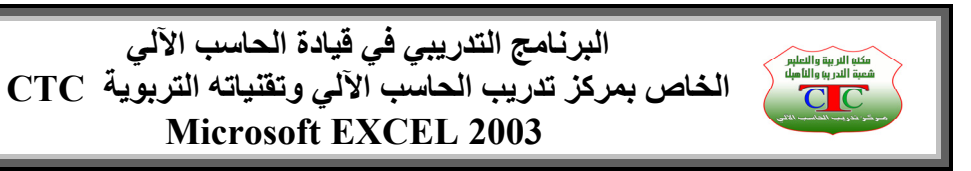

**محاذاة : وهذا الأمر يهتم بالمحاذاة الأفقية والعمودية وآذلك اتجاه النص وهناك أيضا (٢ الأمر دمج خلايا الذي يقوم بدمج أآثر من خلية في خلية واحدة بشرط تظليل الخلايا قبل الدمج**

٨

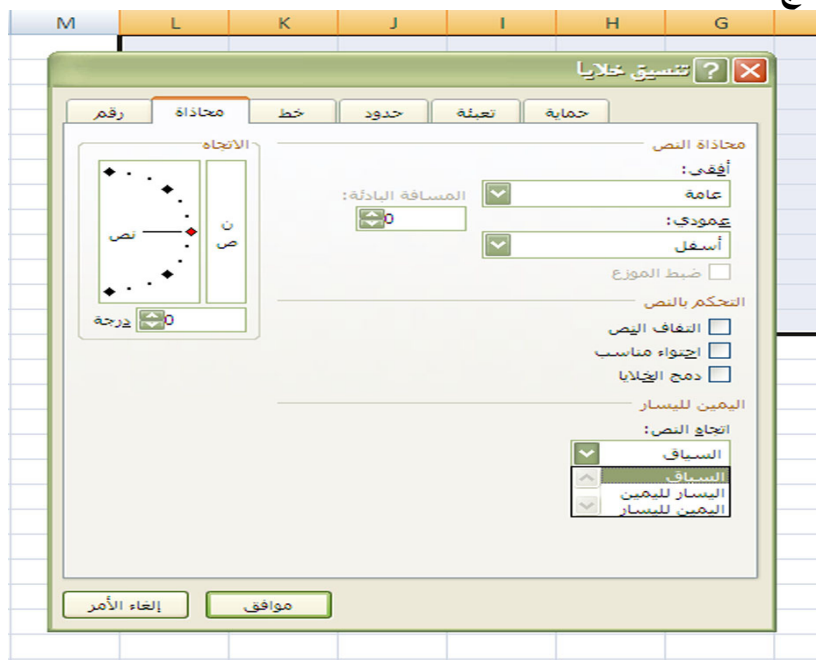

**٣) خط : وهو يهتم بتنسيق الخط مثل نوع الخط وحجمه ولونه آما ورد في شريط تنسيق**

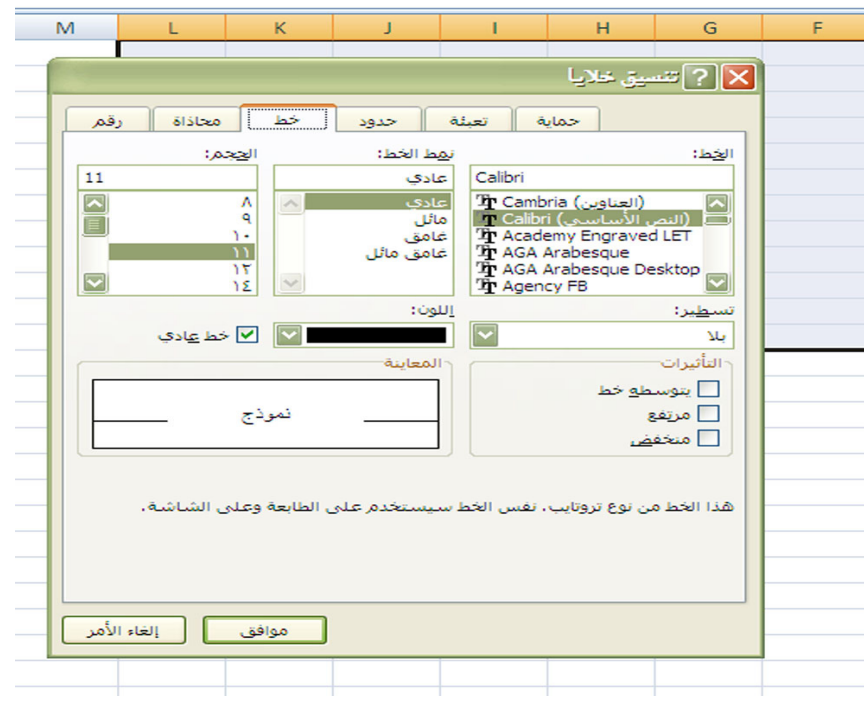

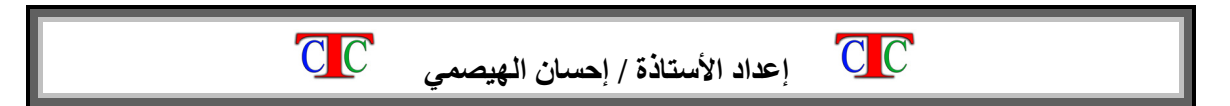

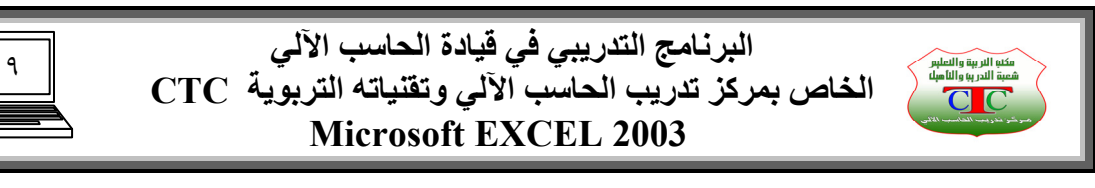

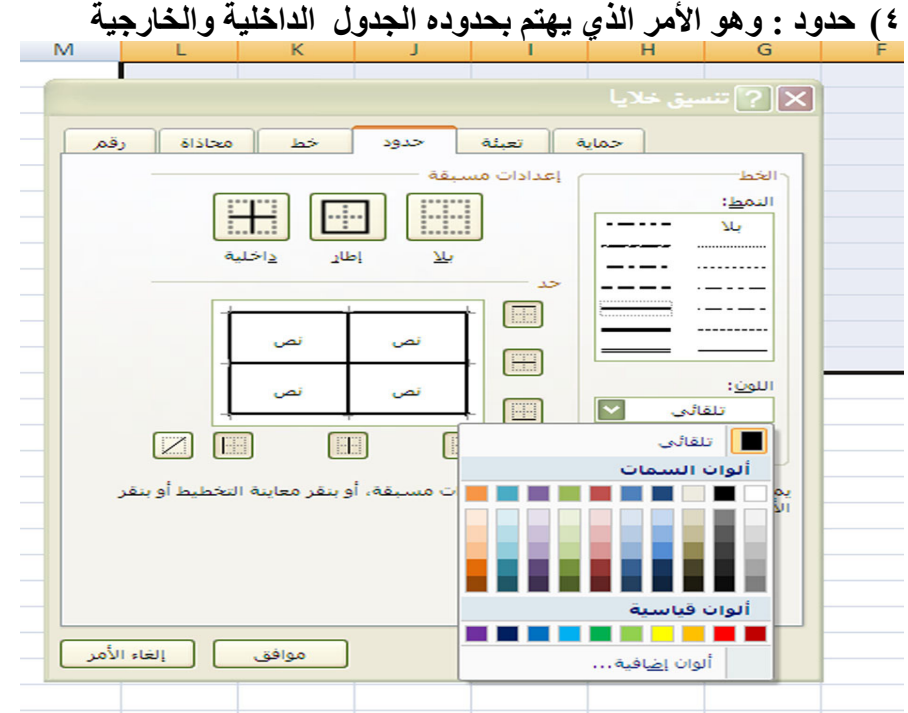

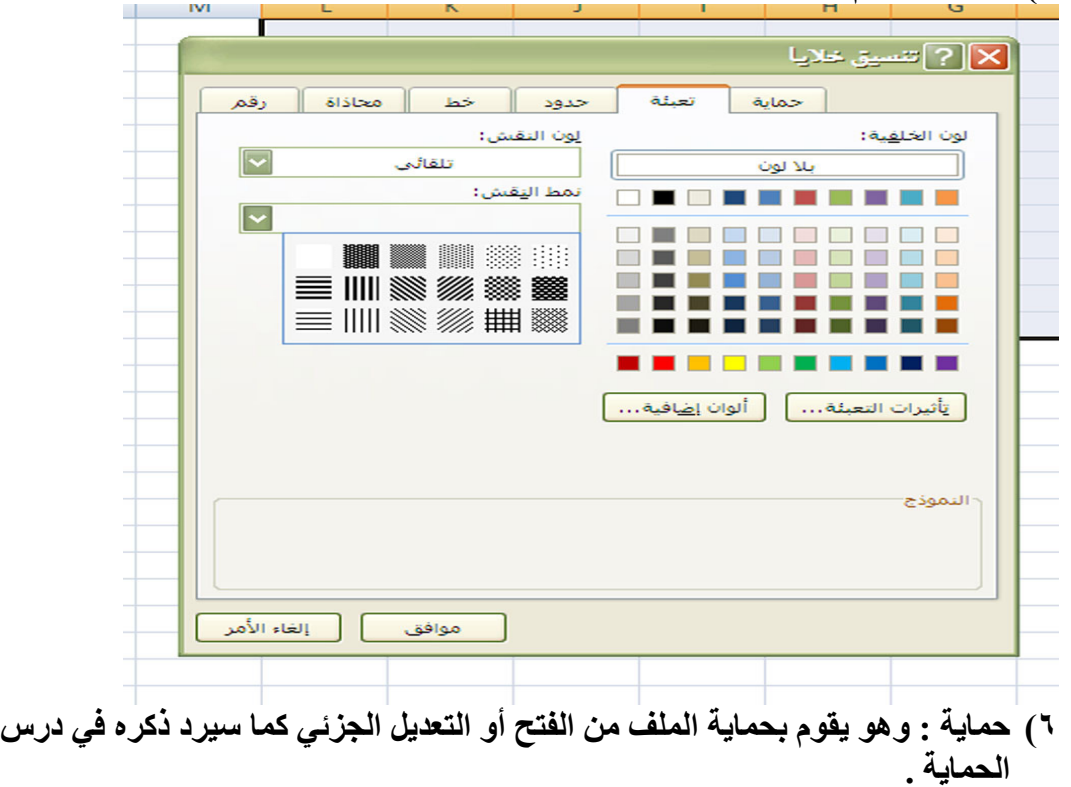

**٥) تعـبـئة : تقوم بإضافة الألوان لخلفية الخلايا بحيث تظهر بمظهر جميل**

 $C C$  **إعداد الأستاذة / إحسان الهيصمي** 

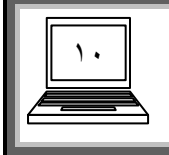

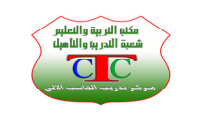

 **الدرس الرابع** 

**إعادة تسمية ورقة العمل** 

**نلاحظ أن ورقة العمل تحمل أسم ورقة ١ أو ورقة ٢ أو .............** 

- **ولتغـير هذا الاسم اتبع أحدى الخطوات الثلاث التالية : من القائمة تنسيق اختار الأمر ورقة ومن القائمة المنسدلة اختار إعادة التسمية ثم (١ اآتب الاسم الجديد**
- **بالنقر المزدوج على آلمة ورقة ،١ فيظهر تظليل امسح الاسم القديم واآتب الاسم (٢ الجديد**

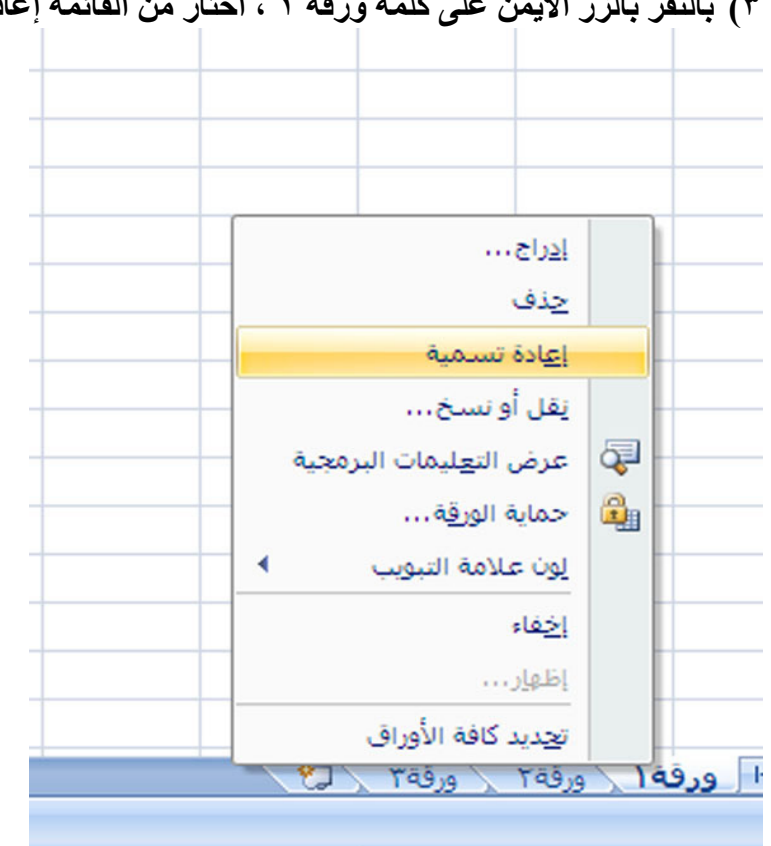

**٣) بالنقر بالزر الأيمن على آلمة ورقة ١ ، اختار من القائمة إعادة تسمية .**

**آما يمكن حذف ورقة العمل عن طريق النقر بالزر الأيمن على آلمة ورقة١ واختيار حذف آما في الشكل السابق** 

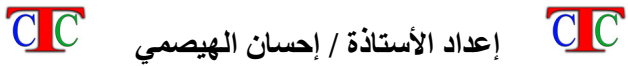

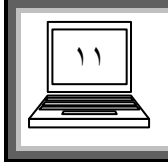

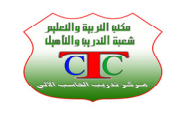

 **الدرس الخامس** 

 **التنسيق الشرطي** 

**يتميز برنامج اآسل بقدرته الكبيرة على التنسيق المشروط بشروط رياضية فمثلا في الجدول السابق إذا طلب منا تلوين الدرجات الأقل من خمسين بلون أحمر والدرجات الأآبر من تسعين بلون أزرق والدرجات التي تقع بين الخمسين والتسعين بلون أخضر فيمكن ذلك بكل سهولة بالخطوات التالية** 

 **) نظلل على منطقة الأرقام في الجدول ) من القائمة تنسيق اختار الأمر تنسيق شرطي ) تظهر نافذة نحدد القيمة المطلوبة آدالة في مربع بين فتظهر خيارات الأرقام مثلا بين ٥٠ و أو أآبر من او يساوي ٩٠ أو أصغر من ٥٠ وهكذا .........** 

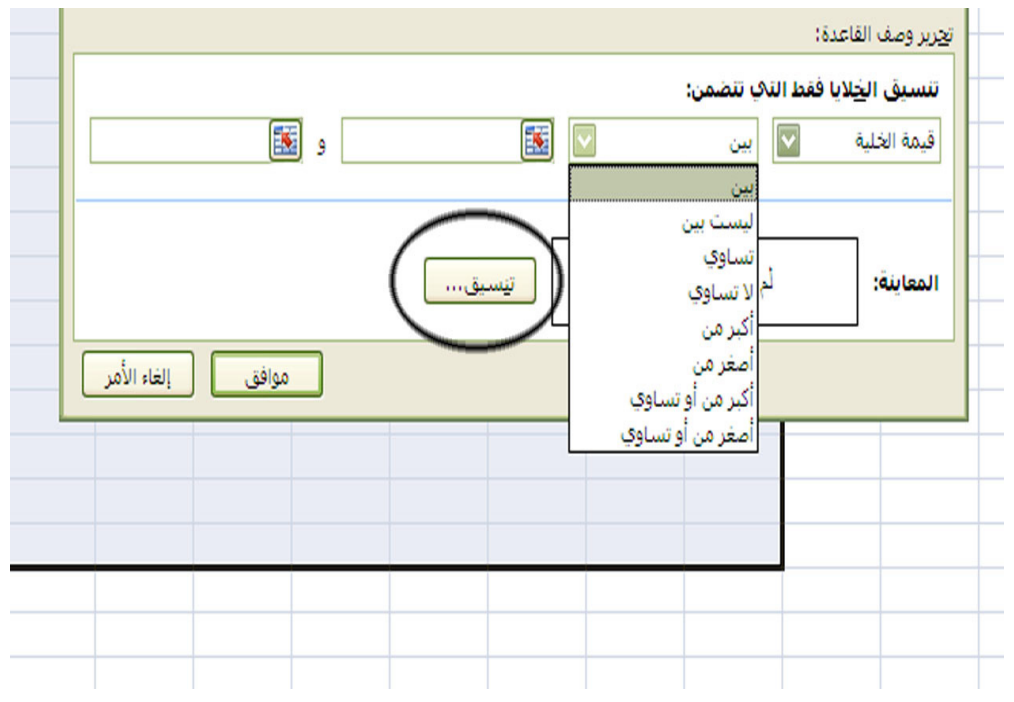

**٤) نختار الامر تنسيق لغـرض تحديد اللون سواء لون الخط أو لون التعبئة أو تغيير نوع الخط أو أي تنسيق مناسب فتظهر نافذة تشبه نافذة تنسيق خط ،** 

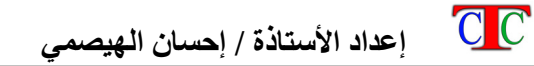

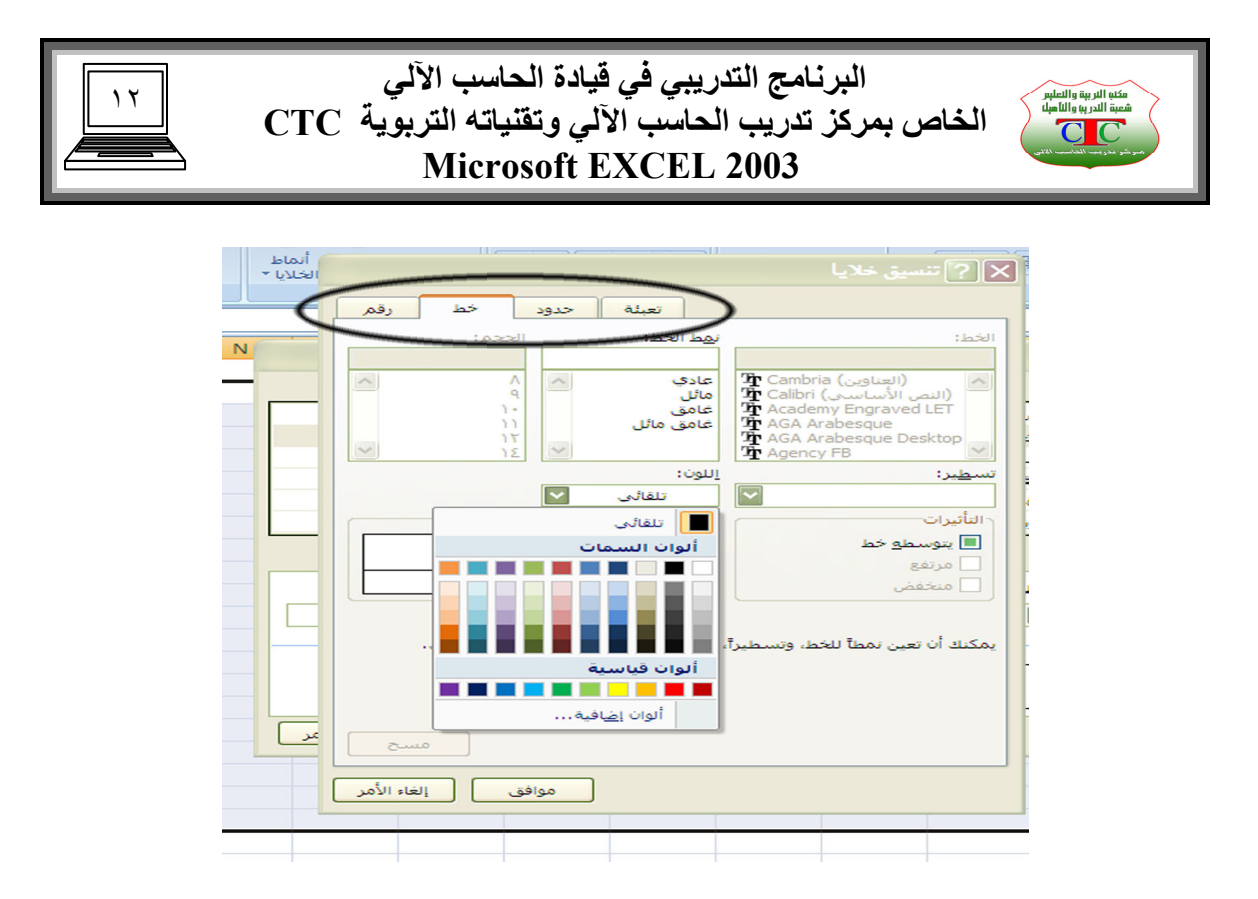

**ويمكن إضافة عدة أشرطة بالنقر على زر إضافة** 

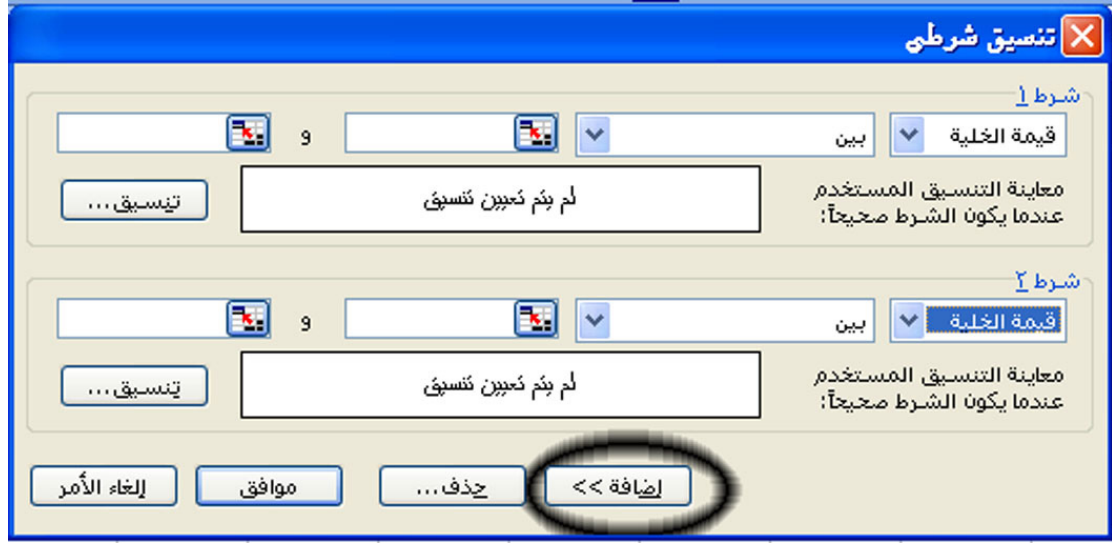

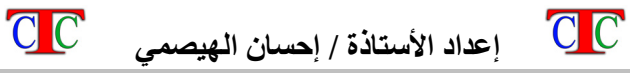

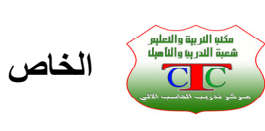

١٣

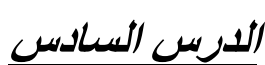

**إدراج تخـطيط لورقة العمل** 

**يمكن عمل تخطيط لمجموعة البيانات الموجودة في الجدول من القائمة إدراج اختار الأمر تخطيط فيظهر معالج تخطيط فنتتبع الخطوات التالي فالتالي مع مراعاة التغـييرات المناسبة .** 

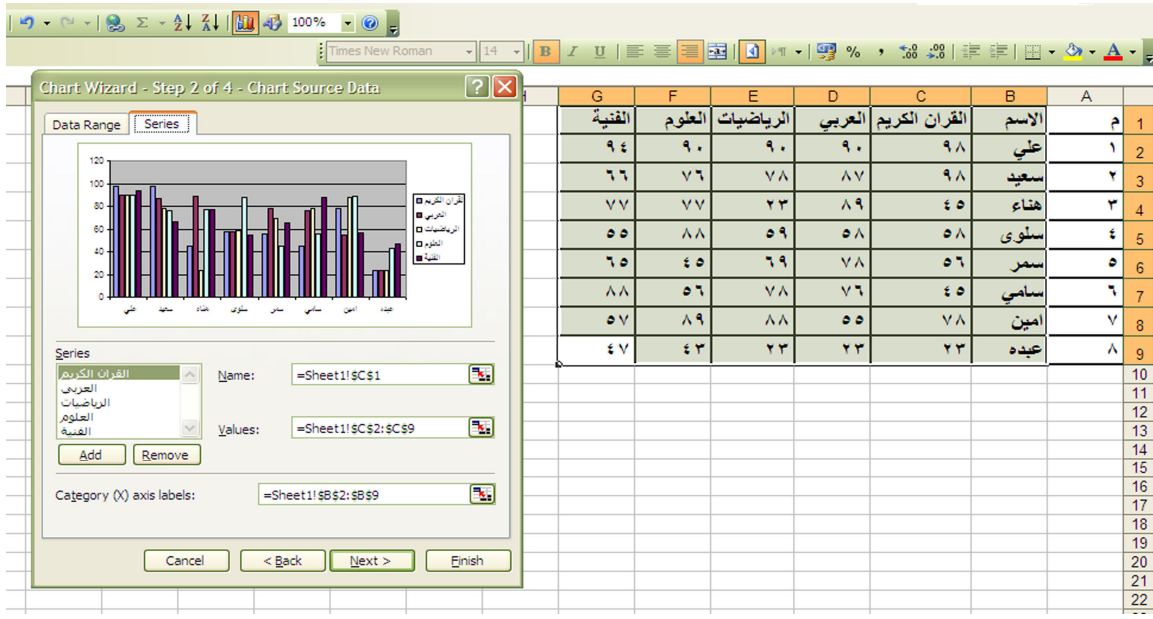

### **فيظهر تخطيط مصاحب للجدول آما في الشكل التالي**

 $C C$ 

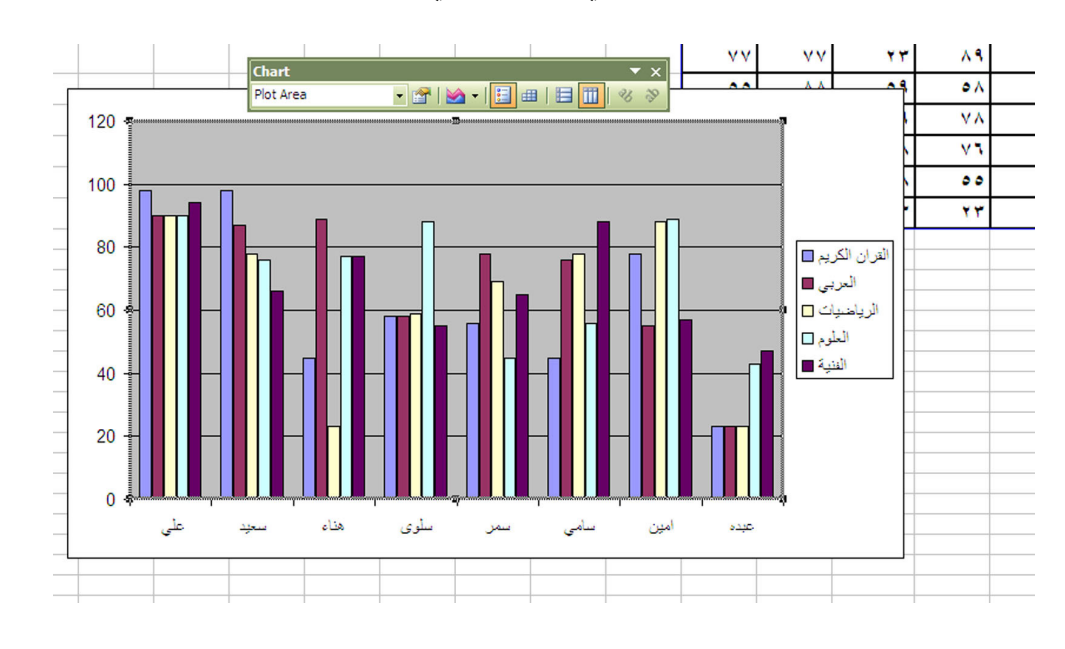

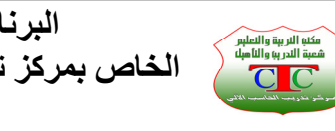

١٤

 **الدرس السابع** 

**إدراج تعـليق** 

**من قائمة إدراج اختار تعليق فيظهر مربع نص في موقع المؤشر ونستطيع الكتابة داخله وآذلك نغير لون الخلفية ولون الخط وتنسيق الخط حسب الطلب** 

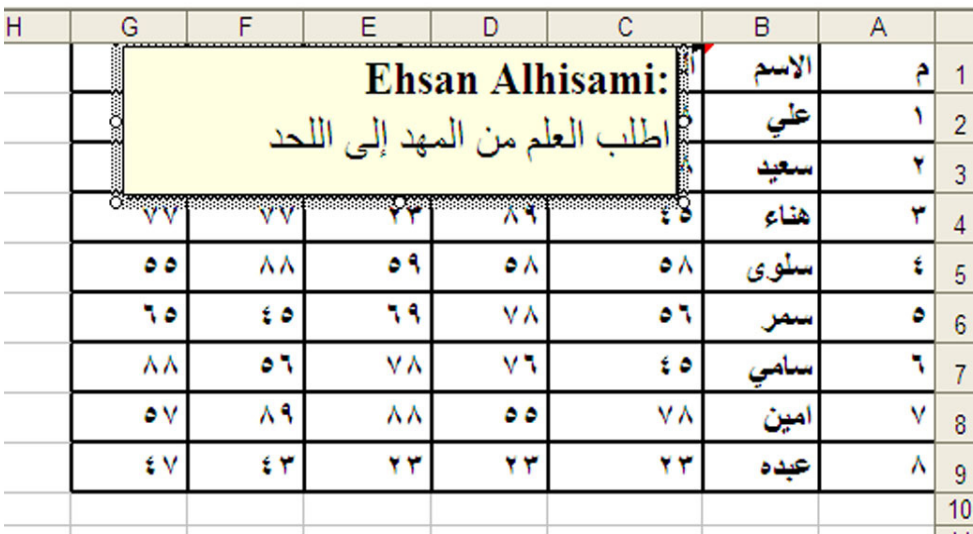

**وآذلك يمكنك عمل رأس وتذييل للورقة آما في برنامج الوورد من خلال قائمة عرض اختار الأمر رأس وتذييل ثم نختار رأس مخصص أو تذييل مخصص ثم نكتب العبارات المطلوبة في المربعات الموجودة آما في الشكل التالي** 

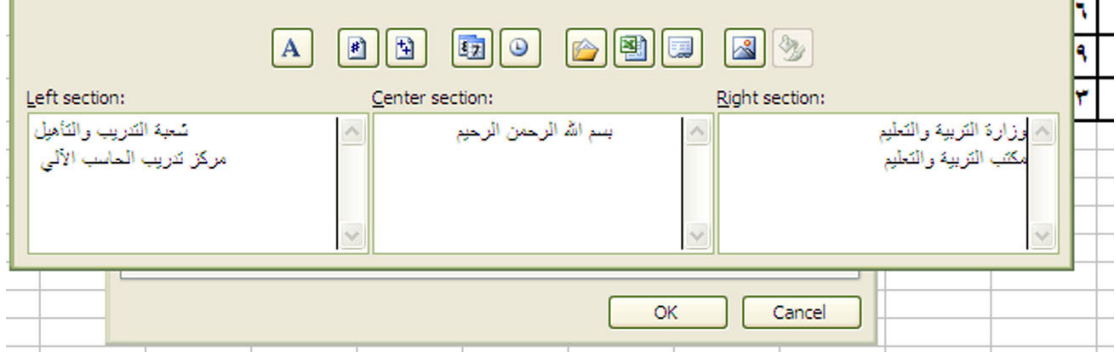

 $C C$ 

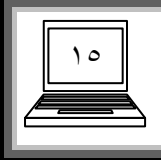

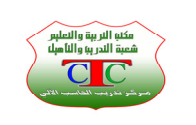

 **الدرس الثامن** 

**أنواع الحماية** 

**يمكنك حماية العمل الذي تقوم به مثل أي برنامج من برامج الأوفس ، وهناك ثلاث انواع للحماية في أآسل حماية من الفتح : من قائمة ملف اختار حفظ باسم ثم نحدد أدوات بالزر الأيسر ونختار (١ خيارات الأمان أو خيارات عامة فيظهر مربع نكتب بداخله آلمة المرور ويفضل ان تكون أرقام حتى يسهل علينا تذآرها فيما بعد حماية من التعـديل : من قائمة أدوات اختار حماية ثم حماية ورقة ثم نكتب آلمة (٢ المرور وبعد الحفظ نلاحظ أنه يمكننا فتح الملف في الحالة الثانية ولكن لا يمكن تعديل**

**أو إضافة أو حذف أي شيء من الورقة المحمية . ٣) حماية جزئية : وهي تقوم بحماية جزء من الورقة من التعديل فقط ، وهي تتم آما يلي نظلل على المنطقة المراد عدم حمايتها ، ثم اختار من قائمة تنسيق الأمر خلية ، فتظهر نافذة اختار منها التبويب حماية ثم نفعل مخفية ونلغي تفعيل الأمر مؤمنة** 

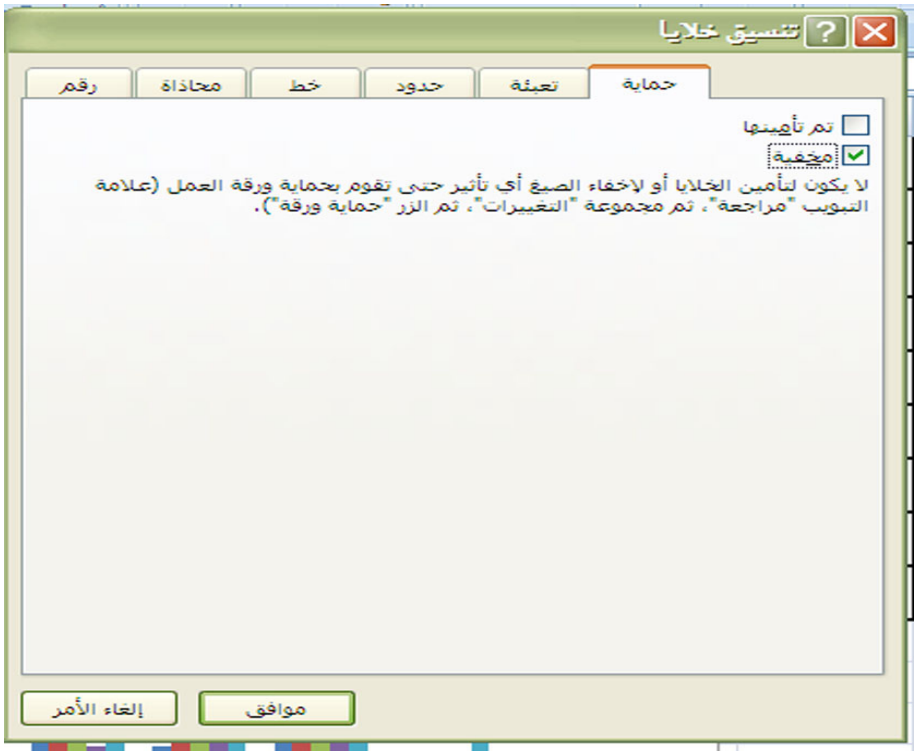

**وبعد ذلك نختار القائمة أدوات ثم حماية ثم حماية ورقة ونكتب آلمة المرور، ونؤآد آلمة المرور مرة أخرى ، وبعد ذلك نلاحظ أنه يمكن التعديل على المنطقة المظللة فقط أما بقية المناطق لا يمكن التعديل عليها .** 

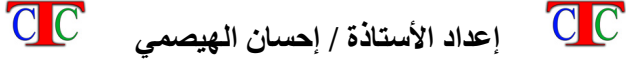

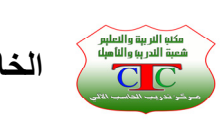

١٦

 **الدرس التاسع** 

**فرز البيانات وتصفيتها** 

**يتميز برنامج اآسل بقدرته على فرز البيانات حسب هدف معين فمثلا إذا طلب منك فرز أسماء الطلاب تصاعديا أو تنازليا فعليك اتباع التالي من قائمة بيانات اختر الأمر فرز فتظهر نافذة حدد منها العمود المطلوب العمل به وهو هنا الاسم ، اختر نوع الفرز إما تصاعدي أو تنازلي ثم موافق ، تلاحظ أن الاسماء تم ترتيبها حسب نوع الفرز تصاعدي ، أو تنازلي .** 

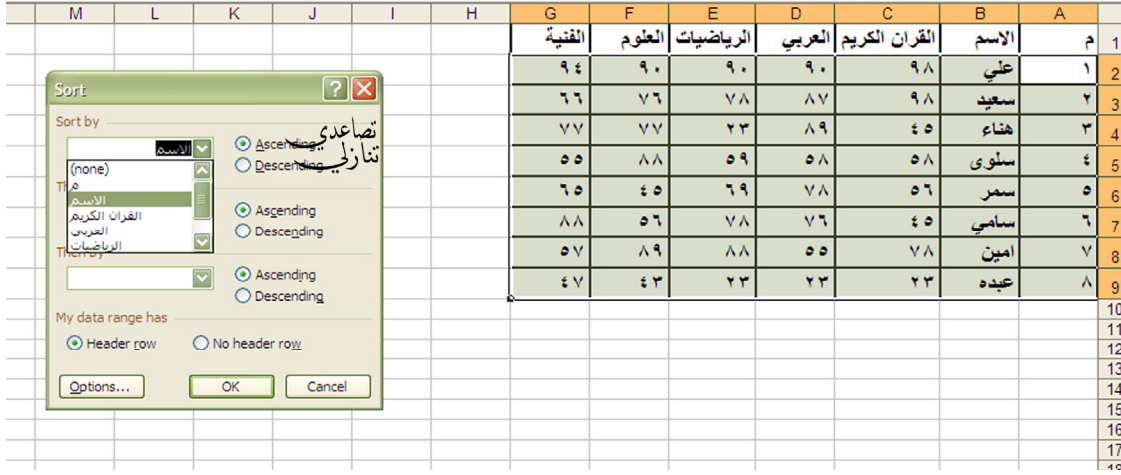

**ويمكن أيضا تصفية البيانات حسب معيار محدد مثلا حسب النوع آأن يكون العمود محتوي** النوع [ ذكر ـــ أنثى ] أو [ ناجح ـــ راسب ] فيقوم بتصفية النوع أو النتيجة كأن يظهر الطلَّاب  **الناجحين فقط أو الراسبين فقط** 

**من قائمة بيانات اختر الأمر تصفية ، ثم تصفية تلقائية ، فيظهر على عناوين الأعمدة مثلثات بمجرد اختيار هذا المثلث تظهر بيانات التي يتم التصفية عليها مثلا تظهر آلمة ناجح وراسب فنختار ناجح ، فيظهر جميع الطلاب الناجحين .** 

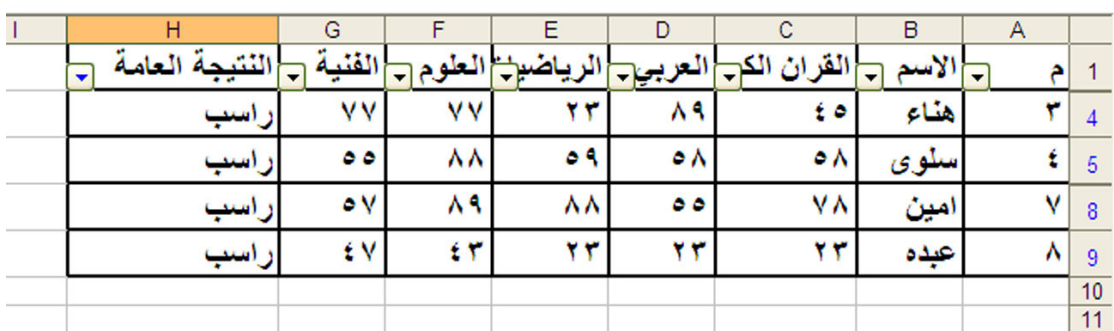

 $C C$ 

 $\mathbf{v}$   $\mathbf{v}$   $\mathbf{v}$  **R**  $\mathbf{v}$ 

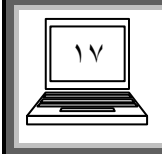

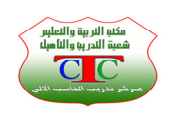

**تجـمـيد الألواح** 

**يمكن تجميد الألواح في حالة الجداول التي تحتوي على عدد آبير من الصفوف والأعمدة ، فيقوم الأمر تجميد بتثبيت الصف أو العمود الأول أو الثاني حسب الرغبة في مكانه دون حرآة لغرض رؤية العـناوين للصفوف أو الأعمدة .** 

> **نظلل على العمود أو الصف التالي للصف أو العمود المراد تجميده . من قائمة إطار نختار تجميد الألواح .**

> > **نلاحظ انه يتجمد في مكانه دون حرآة .**

**وفي حالة الرغبة في تجميد صف وعمود في نفس الوقت ، نظلل على الخلية الناتجة من تقاطع الصف والعمود التاليين للصف والعمود المطلوب تجميده . ثم نختار قائمة إطار ، ثم تجميد الألواح .** 

**لغـرض إلغاء تجميد الألواح نعـيد اختيار نفس الأمر وبنفس الطريقة .** 

**من قائمة إطار اختار إلغـاء تجميد الألواح .** 

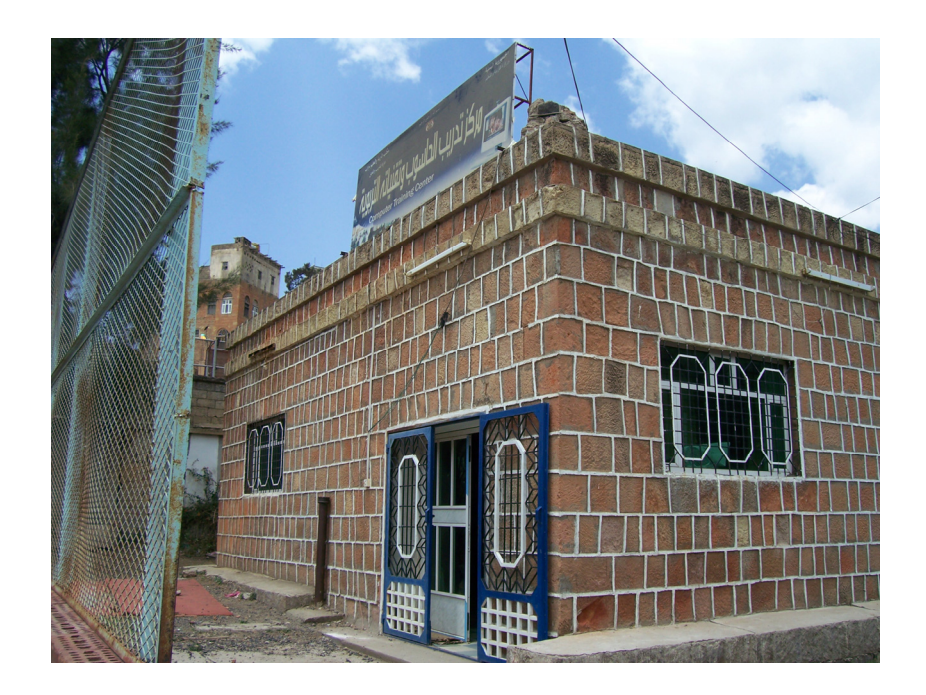

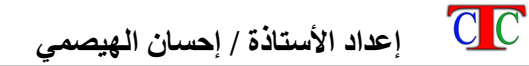

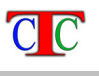

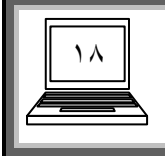

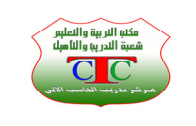

 **الدرس العاشر** 

**الدوال في اآسل** 

**تعـتبر الدوال من أهم الموارد التي تثري برنامج اآسل بالفائدة ، فبالدوال تكمن القوة الحقيقية لبرنامج اآسل ، والدوال آثيرة ومتعددة الأغراض ولا يمكن حصرها بعدة ورقات ولكن يمكننا التوسع في دراستها ومعرفتها بشكل واضح عن طريق الممارسة . ونحن في هذا المقرر سنتـطرق لبعض من هذه الدوال وهي الأآثر أهمية :** 

**الدوال الحسابية الأساسية الجمع والطرح والقسمة والضرب** 

**إن الشرط الرئيسي لكتابة دالة هو تحديد الخلية المطلوب الناتج فيها ثم آتابة إشارة = فبهذه الإشارة يتحفز الحاسب لإنشاء صيغة رياضية وبعد الانتهاء من آتابة الدالة يجب الضغـط على مفتاح Enter .** 

**مثلا لإيجاد المجموع في الجدول التالي :** 

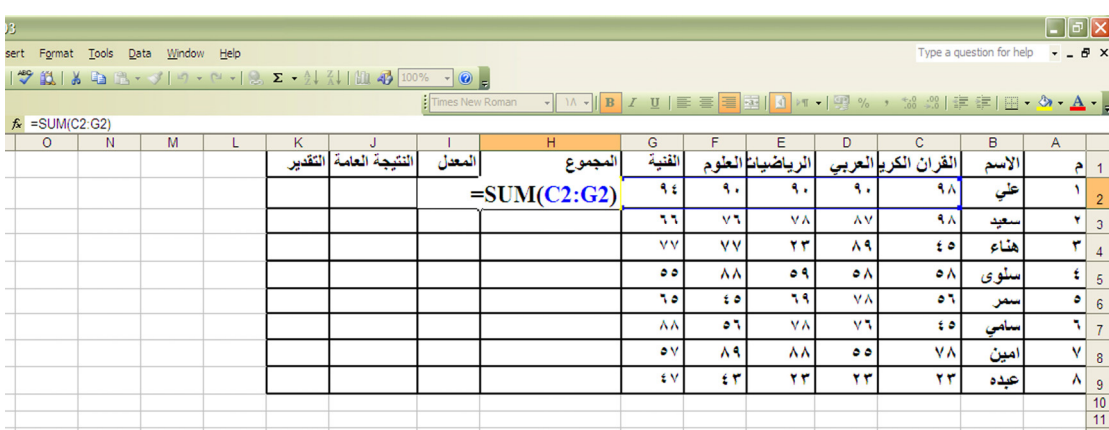

**فنكتب الدالة في أول خلية للمجموع آما يلي : =SUM ( C2:G2)**

**بمعنى اجمع ( SUM ( من أول خلية 2C إلى أخر خلية 2G** 

**ويمكن آتابة الدالة بشكل أخر آما يلي = C2+D2+E2+F2+G2**

**فيجمع الخلايا ، ولغـرض تعـبئة بقية خلايا العمود بالدالة ، نضغط على المربع الأسود الصغير الموجود في رآن الخلية السفلي ونسحب لأسفل مع الاستمرار بالضغط .** 

> $C C$  $C C$  **إعداد الأستاذة / إحسان الهيصمي**

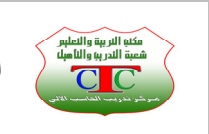

١٩

 $\begin{array}{ccc} \hline \textbf{1} & \textbf{2} & \textbf{3} & \textbf{4} & \textbf{5} \\ \hline \textbf{2} & \textbf{1} & \textbf{2} & \textbf{3} & \textbf{4} & \textbf{1} \\ \hline \textbf{3} & \textbf{1} & \textbf{1} & \textbf{1} & \textbf{1} & \textbf{1} \\ \hline \textbf{4} & \textbf{1} & \textbf{1} & \textbf{1} & \textbf{1} & \textbf{1} \\ \hline \textbf{5} & \textbf{1} & \textbf{1} & \textbf{1} & \textbf{1} & \text$ Times New Roman ▼ M × | B | Z | U | E | 三| 国| 国| M × | 5 % , 18 .38 | まま| 田 × ③ × A × | 。  $\overline{D}$  $\overline{B}$ النتيجة العامة بانا العلوم القران الكري<mark> العربي</mark> التقدير المعدل المجموع الفنية الرياظ الأسم  $\begin{array}{|c|c|}\hline \bullet&1\end{array}$  $\overline{\mathbf{R}}$ ą, R. ۹۸ Ÿ  $\epsilon$  in the  $\epsilon$ ٩. كأي  $\overline{2}$ 55 ٧Ñ ٧٨ ٨V  $\overline{A}$ ۲  $f \cdot o$ سعيد  $\overline{3}$ ٧V ٧V هذاء ۳ ۲۳ ۸٩  $\epsilon$  o  $511$  $\overline{4}$  $\bullet \bullet$ ۸۸ ٥٩  $\circ \wedge$  $\pmb{\epsilon}$ ۳۱۸  $\circ \wedge$ ىنلوى  $\overline{5}$  $\boxed{5}$ 70  $\epsilon$ 53 **VA**  $\overline{\mathbf{c}}$ مر  $\bullet$  $\overline{6}$ ٨Â ō٦ ٧٨ ٧٩ ه ٤ سأمى ٦  $\bar{7}$  $\overline{\mathbf{v}}$ V ۸٩ ٨٨ ه ه ٧٨ مين  $\overline{\mathbf{8}}$  $\mathfrak{t}$   $\mathfrak{r}$ ٤V ۲۳ ۲۳ ۲۳  $\vert \lambda \vert$ عبده  $\overline{9}$  $10$ 

**وبالمثل بقية صيغ الحساب الأساسية آالضرب والقسمة والطرح .** 

**ولحساب المعدل نتبع الدالة التالية المجموع مقسوما عليه العدد**   $=$  H<sub>2</sub> / 5

**ويمكن إيجاد المعدل باستخدام دالة المعدل AVERAGE آما يلي =AVERAGE( C2:G2)**

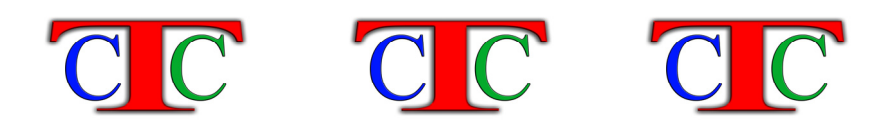

**دالة IF الشرطية** 

**تستخدم هذه الدالة لدراسة تحقق شرط معين وهي من اهم دوال اآسل مثال تعيين النتيجة العامة بكلمة ناجح للمعدل الأآبر من أو يساوي خمسين وآلمة راسب للمعدل الأقل من خمسين ، فتكتب الدالة آما يلي ("راسب" ; "ناجح" ; 50 = <2I ( IF = فتظهر آلمة ناجح مقابلة للمعدل الأآبر من او يساوي ٥٠ وتظهر آلمة راسب في حالة عدم تحقق هذا الشرط ، أي عندما يكون المعدل اقل من ٥٠** 

> **وبالمثل يمكن وضع عبارات مقابلة لتحقق الشرط أو عدم تحقق هذا الشرط مثال**

**في الجدول التالي نريد آتابة آلمة مقبول مقابلة لنوع ذآر وآلمة غير مقبول مقابلة لنوع أنثى** 

 $C C$  $C C$  **إعداد الأستاذة / إحسان الهيصمي** 

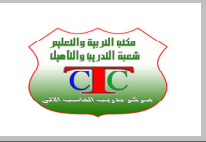

٢٠

#### 国 14 将 9 % , 3 . 1 字 字 国 · 2 · A · B

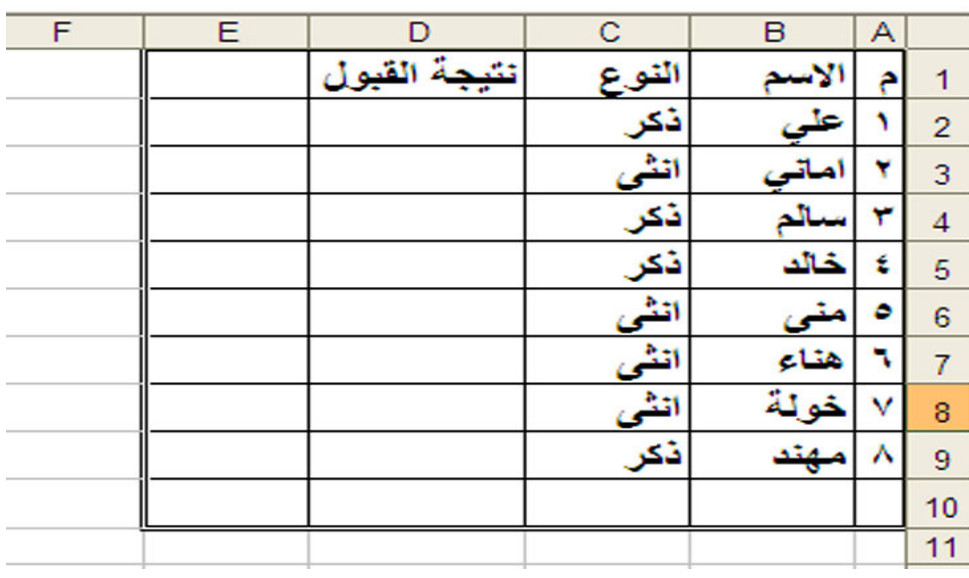

 **دالة IF المرآبة** 

**تستخدم هذه الدالة لغـرض دراسة تحقق شروط متعـددة على خلية واحدة أو عدم تحقق هذه الشروط مع آتابة نتيجة تحقق هذه الشروط .** 

> **مثال في الجدول التالي**

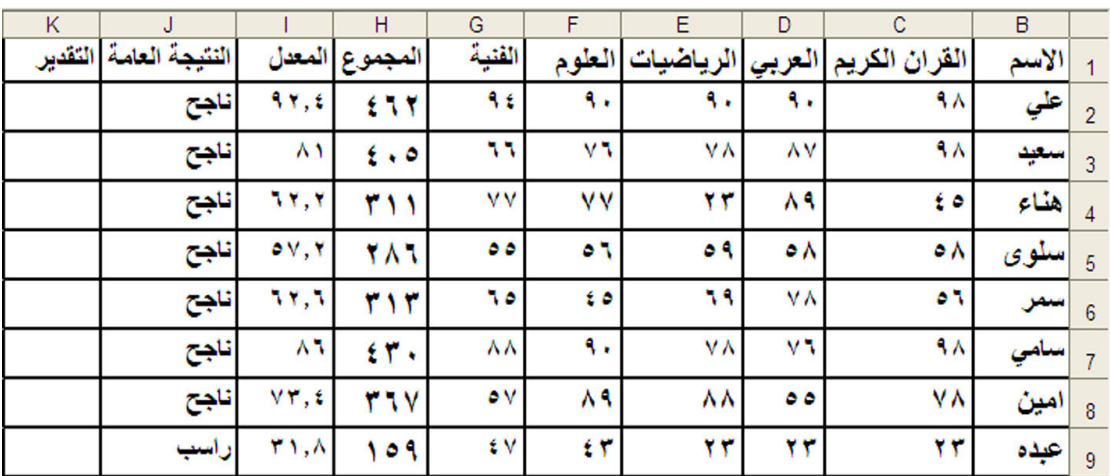

 **إعداد الأستاذة / إحسان الهيصمي** 

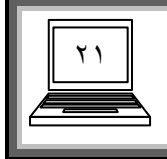

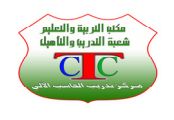

**المطلوب آتابة ما يلي في العمود تقدير ممتاز مقابل للمعدل الأآبر من أو يساوي ٩٠ جيد جدا مقابل للمعدل الأآبر من أو يساوي ٨٠ جيد مقابل المعدل الأآبر من أو يساوي ٧٠ متوسط للمعدل الأآبر من أو يساوي ٦٠ مقبول للمعدل الأآبر من أو يساوي ٥٠ وفي حالة عدم تحقق جميع الشروط السابقة أي أن يكون الطالب حاصل على درجة أقل من ٥٠ فإنه سوف تظهر عبارة راسب** 

**يمكن آتابة الدالة آما يلي** 

|(((("راسب";"مفَّتِرل";150=<2)|F((2>=90;"مئوسط";1F((2>=70;"جيد";1F((2>=50;"مفَّترل";1F((2>=90)|-)|)

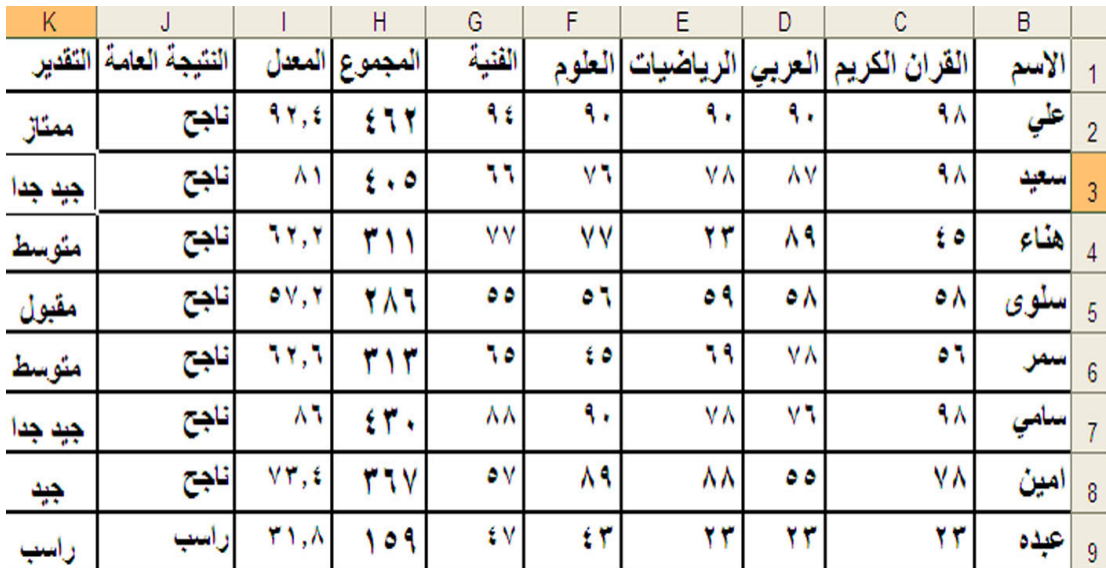

**ثم نقفل الأقواس بحسب عدد If ، ثم نضغط على المفتاح ENTER ثم نسحب الدالة فيظهر الجدول آما في الشكل التالي** 

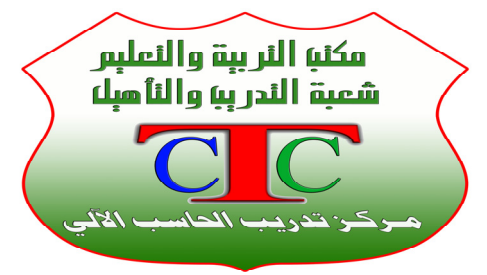

 $C C$ 

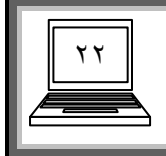

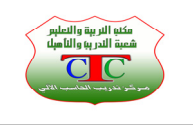

**تدريب** 

**في الجدول التالي أسماء بعض الطلاب المسجلين في جامعة آامبردج والمطلوب توزيع الطلاب على آليات مختلفة حسب المعدل آما يلي المعدل الأآبر من ٩٨ آلية الطب ، المعدل الأآبر من ٩٦ آلية الهندسة الإلكترونية ، المعدل الأآبر ٩٥ آلية الطب الفيزيائي ، المعدل الأآبر من ٩٣ آلية تكنولوجيا البرمجيات والمعدلات الأقل من ذلك تظهر عبارة غير مقبول .** 

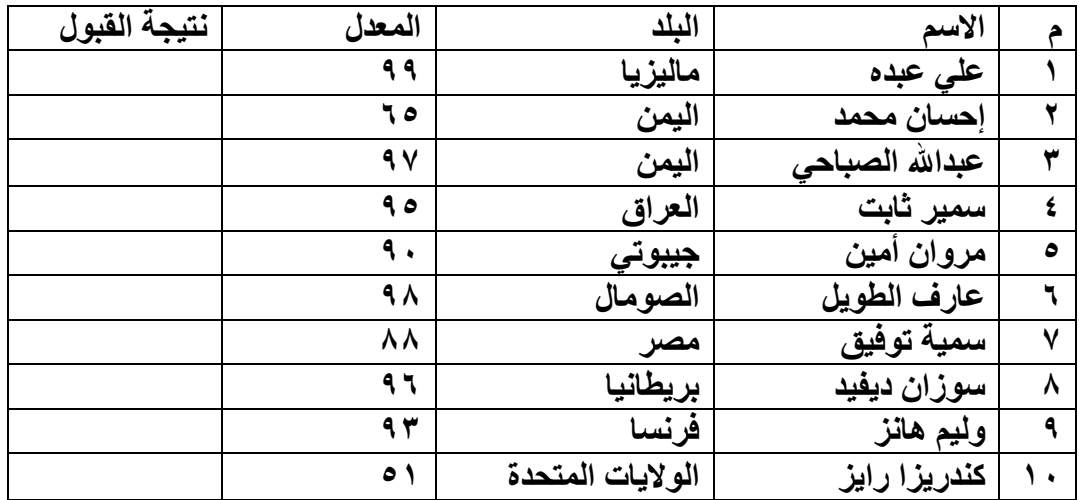

**دالة العد COUNT** 

**تستخدم هذه الدالة لعد الخلايا التي تحتوي بيانات في عمود معين مثلا في الجدول السابق لغرض معرفة عدد الخلايا في عمود الاسم ما علينا إلا آتابة الدالة التالية في خلية مستقلة آما يلي :** 

**=COUNT(B2:B9)**

**دالة العد الشرطية COUNTIF تستخدم هذه الدالة لعـد بيانات معينة داخل الجدول حسب شرط معين مثلا في الجدول السابق لغرض معرفة عدد الإناث نكتب الدالة التالية في أي خلية مستقلة عن البيانات السابقة =COUNTIF(C2:C9;"أنثى("**

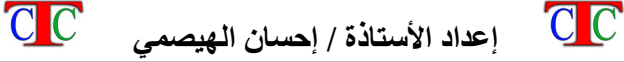

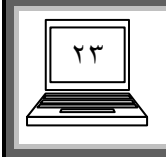

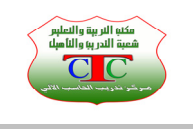

#### **دالة أعلى قيمة وأقل قيمة MIN ; MAX**

**يمكن معرفة أعلى قيمة للمعدل في مجموعة البيانات المدونة في الجدول التالي وأقل قيمة عن طريق هاتين الدالتين آما يلي أعلى قيمة** 

**= MAX( H2:H9)**

**أقل قيمة**

**= MIN ( H2:H9)**

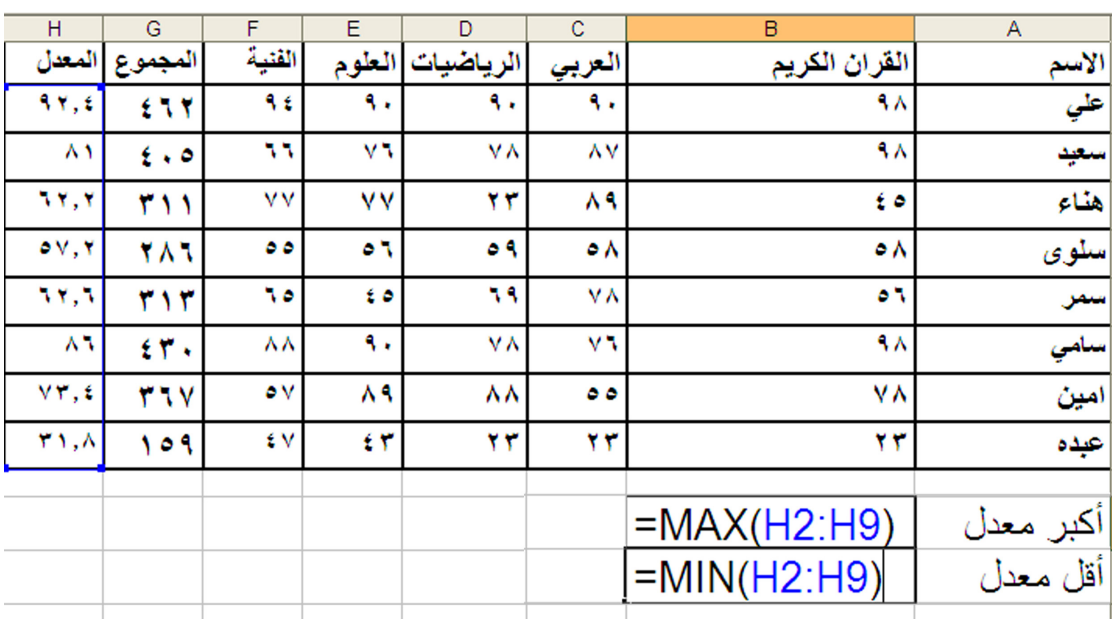

**دالة AND المنطقية** 

**تعتبر دالة AND من دوال المنطق الرياضي حيث أنها تعبر عن قيم الصواب والخطاء لقضيتين مرآبتين أو مربوطتين بالعبارة الرياضية ( و ) ، ويمكن التعبير عنها بالجدول التالي** 

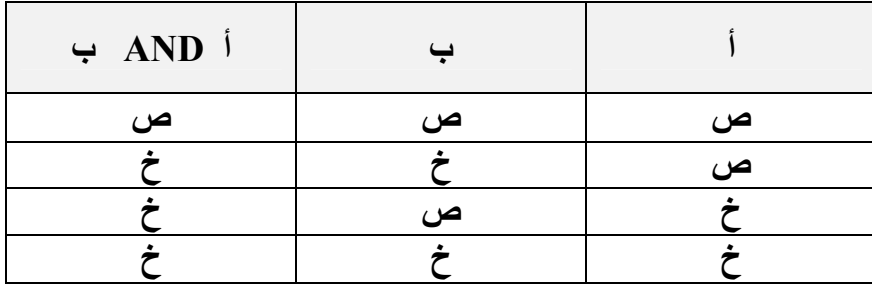

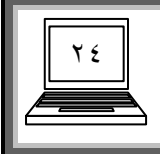

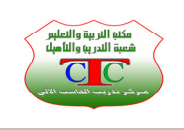

**وبالمثل في اآسل حيث انه عند ربط شرطين بدالة AND يجب ان يخضع للمنطق الرياضي بمعنى أنه أذا تحقق الشرطين فإنه سوف تظهر عبارة TRUE صائب أما إذا لم يتحقق شرط واحد أو آلا الشرطين لم يتحققا فإنه سوف تظهر عبارة FALSE أي خاطئ** 

**مثال** 

**في الجدول التالي المطلوب آتابة TRUE مقابلة لطالب الحاصل على درجة مساوية أو أآبر من ٥٠ في جميع المواد الدراسية أو آتابة آلمة FALSE مقابل الطالب الذي لا يحقق الشروط السابقة ، فتكون الدالة آما يلي** 

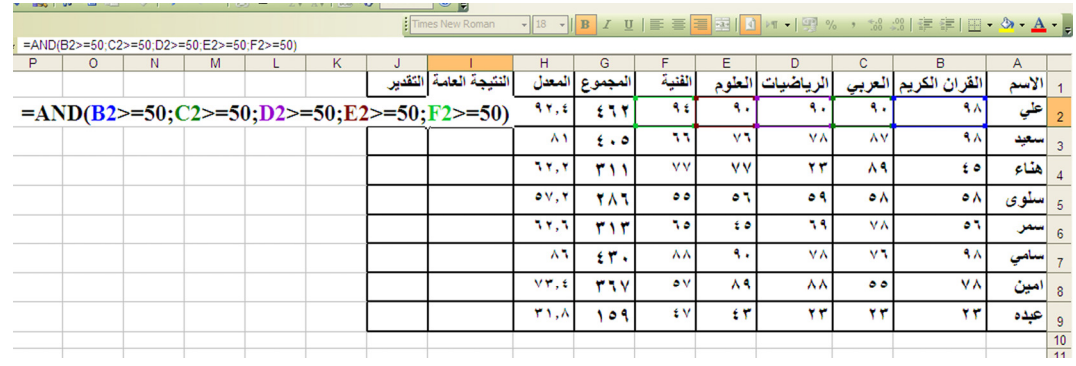

 **=AND ( B2>=50;C2>=50;D>=50; E2>=50;F2>=50)**

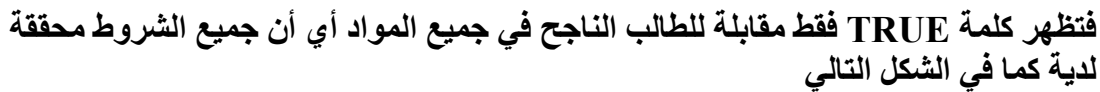

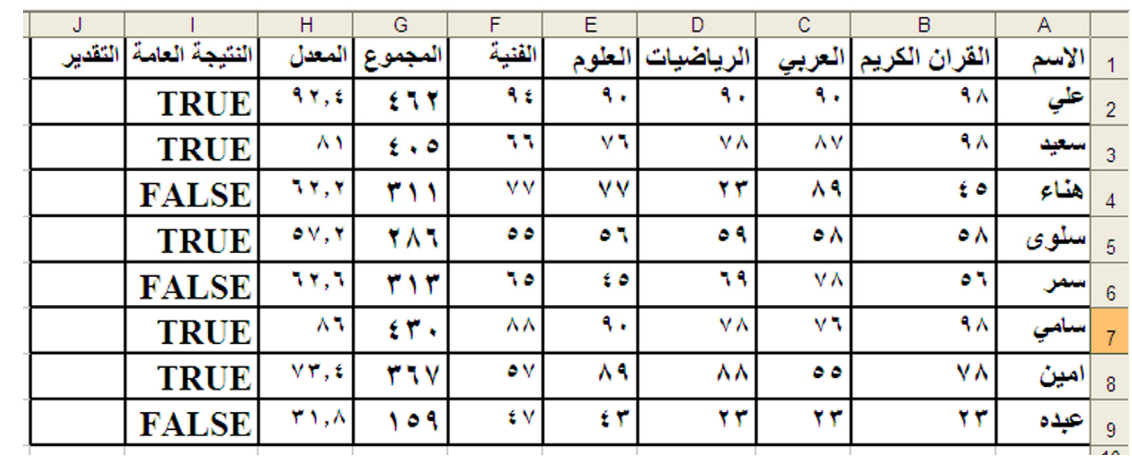

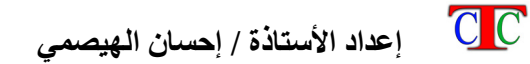

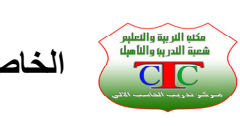

٢٥

**دالة AND المرآبة مع IF الشرطية إذا آان المطلوب هو إرجاع قيمة منطقية لشروط معينة في خلايا متعددة إلى نتيجة واحدة آأن يكون المطلوب من الجدول السابق هو إظهار آلمة ناجح لتحقق الشروط المنطقية في الخلايا المتعددة آما سبق بدلا من آلمة TRUE وآلمة راسب بدلا من آلمة FALSE ، فإننا بهذه الحالة سوف نضيف للدالة السابقة آلمة IF في بداية الدالة لغـرض رسم آلمة ناجح أو راسب آما يلي** 

**وعليه فإنه سوف تظهر آلمة ناجح مقابلة لطالب الذي تحققت لدية آل الشروط أي الحاصل على درجة أآبر من خمسين في جميع المواد وإلا فإنه سوف تظهر آلمة راسب**

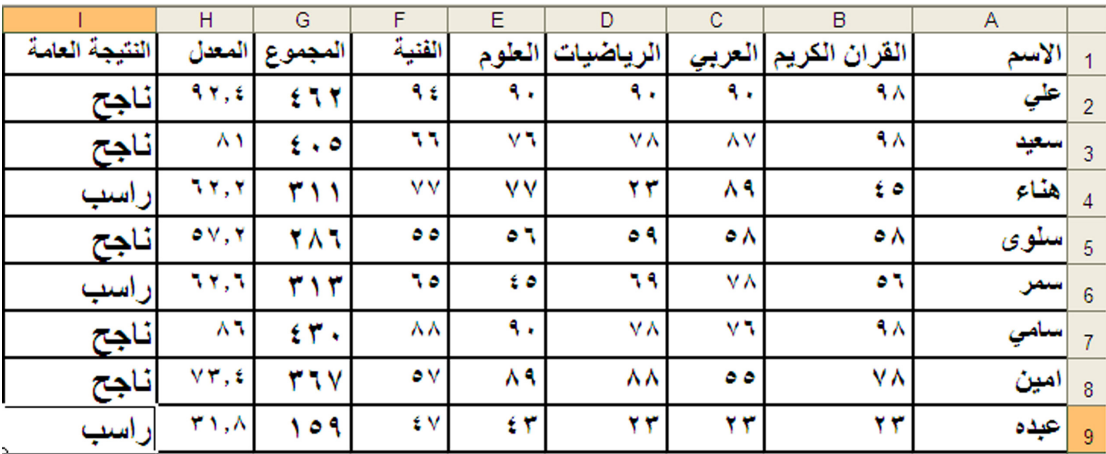

**تستخدم هذه الدالة لدلالة على شروط معينة في خلايا متعددة**

**ولمعرفة المزيد من الدوال ما علينا إلا اختيار القائمة إدراج ثم دالة فتظهر مجموعة الدوال التي تستخدم في برنامج اآسل** 

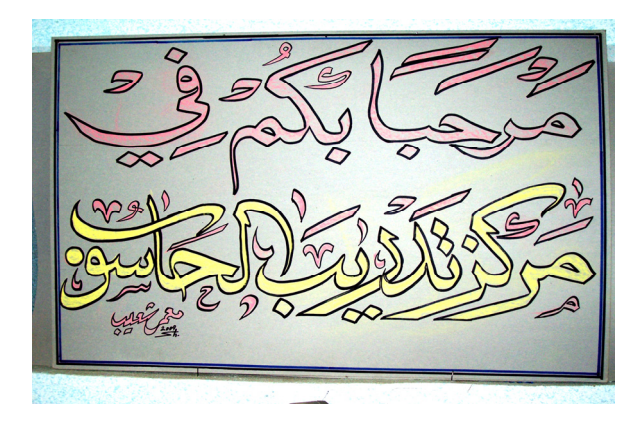

 $C C$  **إعداد الأستاذة / إحسان الهيصمي** 

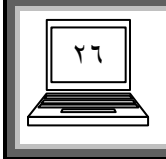

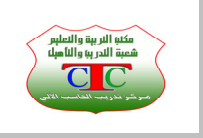

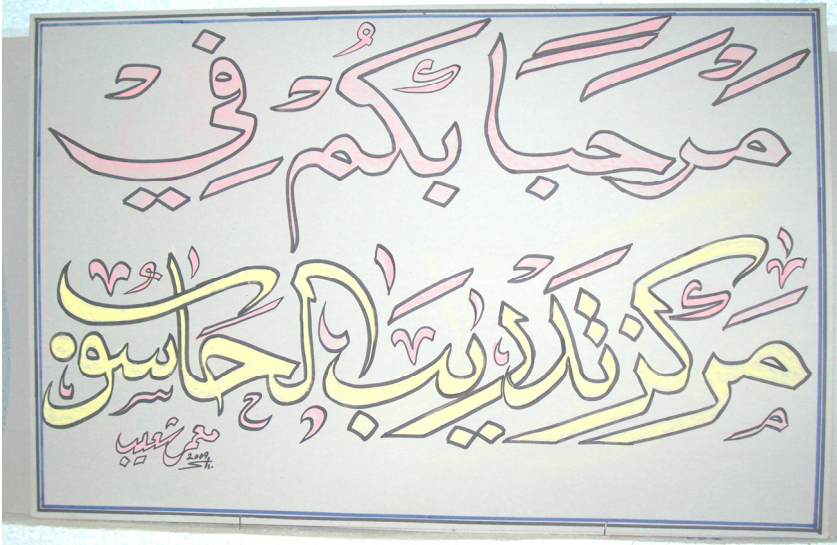

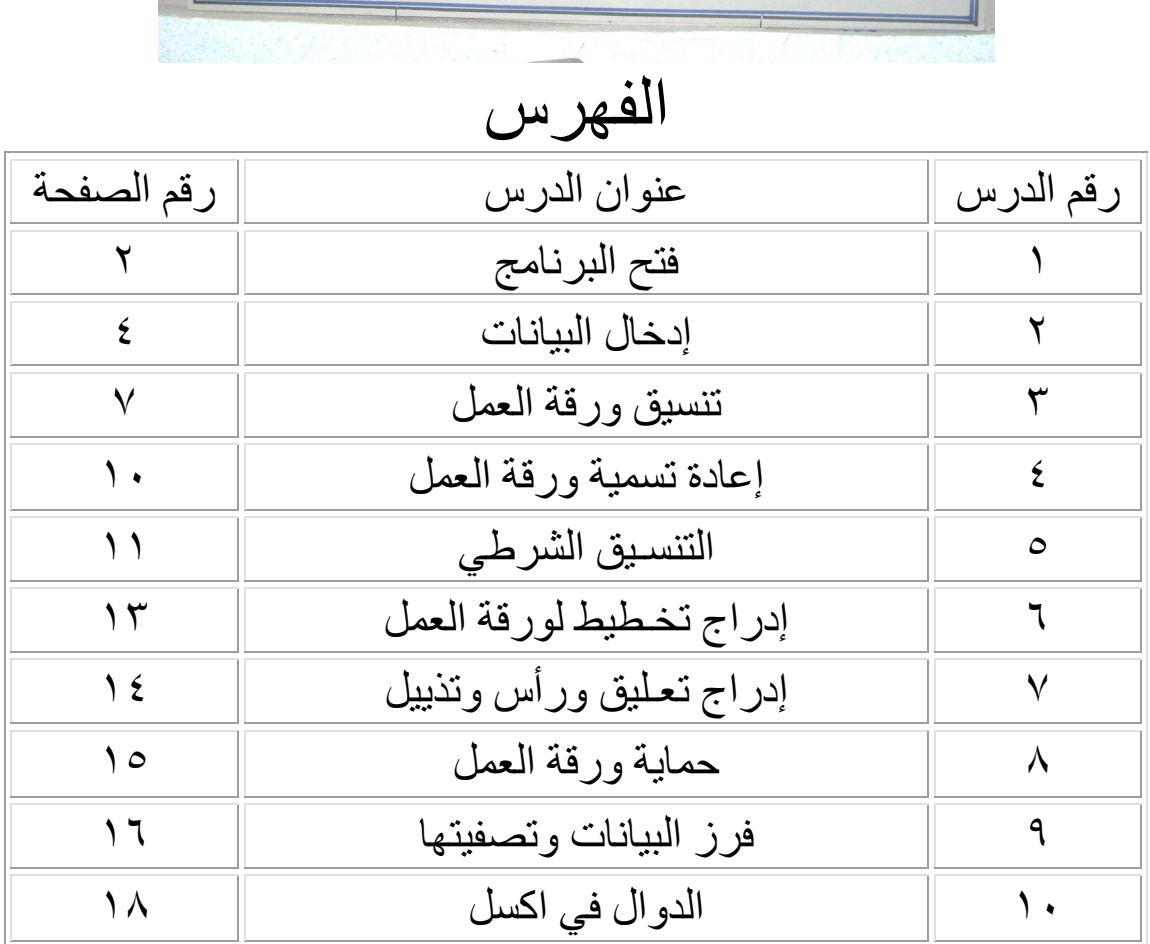